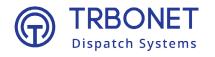

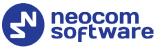

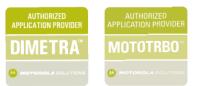

# **TRBOnet Enterprise/PLUS** MOTOTRBO Link **Deployment Guide**

Last revised on 30 April 2025

#### **USA Office**

Neocom Software 150 South Pine Island Rd., Suite 300 Plantation, FL 33324, USA

#### Sales

EMEA: +44 203 608 0598 Americas: +1 872 222 8726 APAC: +61 28 607 8325 www.trbonet.com info@trbonet.com

© Neocom Software Corporation

# Contents

| 1 | Intro | duction2                                |
|---|-------|-----------------------------------------|
|   | 1.1   | About This Document 2                   |
|   | 1.2   | About TRBOnet2                          |
|   | 1.3   | Contacts                                |
| 2 | Syste | m Components                            |
|   | 2.1   | TRBOnet Enterprise/Plus                 |
|   | 2.2   | IP Connection (Wireline Connection)     |
|   | 2.3   | Wireless Connection (Control Stations)  |
| 3 | Syste | m Description4                          |
|   | 3.1   | System Restrictions                     |
|   | 3.2   | System Topologies                       |
| 4 | Confi | guring MOTOTRBO Equipment7              |
|   | 4.1   | Configuring a Standard Repeater7        |
|   | 4.2   | Configuring a Link Repeater             |
|   | 4.3   | Configuring a Control Station           |
|   | 4.4   | Configuring a Subscriber Radio22        |
|   | 4.5   | Configuring MOTOTRBO DDMS               |
|   | 4.6   | Configuring MOTOTRBO MNIS               |
| 5 | Confi | guring TRBOnet Enterprise               |
|   | 5.1   | Configuring TRBOnet Server              |
|   | 5.2   | Configuring TRBOnet Dispatch Console 50 |

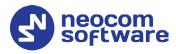

# 1 Introduction

# 1.1 About This Document

The information in this guide is intended for administrators setting up evaluation and proof-of-concept deployments of MOTOTRBO Dispatch over IP solutions. This document describes the steps required to configure communication with a MOTOTRBO Link system.

For more comprehensive information on the Neocom TRBOnet family of radio network software tools, refer to the <u>Documentation section</u> of our web site.

# 1.2 About TRBOnet

TRBOnet is a suite of professional applications for MOTOTRBO digital two-way radio networks. TRBOnet manages voice and data communication paths across network endpoints. It provides a unified graphical dispatcher workbench interface for the entire range of workforce fleet management tasks.

# 1.3 Contacts

| Region   | Phone            | Email & Support                                               |
|----------|------------------|---------------------------------------------------------------|
| EMEA     | +44 203 608 0598 | <u>info@trbonet.com</u> — general and<br>commercial inquiries |
| Americas | +1 872 222 8726  | <u>support@trbonet.com</u> — technical<br>support             |
| АРАС     | +61 28 607 8325  | <u>https://trbonet.com/kb/</u> — online<br>knowledge base     |

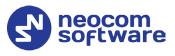

# 2 System Components

# 2.1 TRBOnet Enterprise/Plus

The TRBOnet software consists of several modules which enable you to build enterprise dispatch solutions of different levels of complexity and redundancy. The first step in implementing the best solution is determining the topology for the customer's system; then identifying the combination of modules to implement the best customer solution.

# 2.2 IP Connection (Wireline Connection)

TRBOnet Server can be connected to a two-way radio system via an IP connection creating a direct communications path for all voice and data information between them. The topologies can be in the form of a LAN, WAN, or VLAN and/or any combination thereof.

# 2.3 Wireless Connection (Control Stations)

If TRBOnet Server doesn't have an IP connection to the radio system, it can be connected via control stations (also known as control radios or donor radios). Two control stations are required to transmit and receive voice and data to/from a repeater, that is, one control station per time slot.

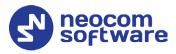

# **3** System Description

The MOTOTRBO Link system mode consists of Standard repeaters, Link repeaters, Subscribers, Network Application Interface (NAI) and Remote Diagnostic and Alarm Control (RDAC) applications.

The role of the Standard Repeater in a MOTOTRBO Link configuration is essentially the same as a traditional repeater is in a conventional IP Site Connect configuration. The main function of the Standard repeater is to repeat calls received locally over-the-air (OTA) or calls received from the Link repeater on the LAN.

Usually, the site link could be microwave. In MOTOTRBO Link system mode, the role of the Link repeater is unique in that its site link essentially uses an OTA connectivity interface based on Digital Mobile Radio (DMR) protocols. The function of the Link repeater is to forward calls received from an adjacent backhaul site's Link repeater to the next site in the backhaul chain.

Based on location and function, backhaul sites have been defined into three categories:

#### **Origin Site**

The Origin Site is the first site in the backhaul chain of repeaters. There is only one Origin Site. Beacons flow towards the Origin Site so that they can be aggregated by the Proxy repeater that is also at the Origin Site.

#### **Interim Site**

The Interim Sites are the sites located between the Origin Site and the Terminating Sites in a backhaul chain of repeaters. The number of Interim Sites could be between one and seven. In Dedicated configurations, the Interim Sites must contain at least two Link Repeaters and an optional Standard Repeater.

#### **Terminating Site**

The Terminating Site is the site at the end of a backhaul chain.

The system may be deployed with between two and eight MOTOTRBO Link sites. There could be one NAI application and one RDAC connected to the system. Every MOTOTRBO Link site consists of either one or no Standard Repeater, and either one or two Link repeaters. The NAI application can be physically at any site. To monitor presence and alarm status remotely from the MOTOTRBO Link Repeaters, the RDAC must be connected to the Master repeater at the Origin Site.

Synchronization is the key to a MOTOTRBO Link system. It is the role of the Link repeaters to keep all the repeaters within the Backhaul chain synchronized. The GPIO Slot Timing Master Link Repeater at the Terminating Site transmits Beacon messages periodically while the system is idle. GPIO Slot Timing Master Link Repeaters at the Interim/Origin site synchronize to the transmissions. After adjusting the slot boundary, the GPIO Slot Timing Master Link Repeaters

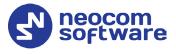

toggle the General Purpose Input/Output (GPIO) pin of the Drop and Link repeater at the same site, then the Drop and Link repeater adjusts their slot boundary.

# 3.1 System Restrictions

According to the MOTOTRBO System Planner, a MOTOTRBO Link system does not support the following features:

- Transmit Interrupt
- Digital Telephone Patch
- Digital Voting
- Confirmed Group Data
- GPS Revert, Data Revert
- Enhanced/Scheduled GPS
- Repeater Call Monitoring (RCM)
- CSBK Data

Therefore, you need to take into account the above-listed restrictions when configuring your MOTOTRBO Link system.

# 3.2 System Topologies

There are two possible topologies when using the MOTOTRBO Link system with TRBOnet software.

#### 3.2.1 IP Connection to Repeater

This topology is used when TRBOnet Server has an IP connection to the master repeater. Note the use of NAI Voice and NAI Data in this configuration.

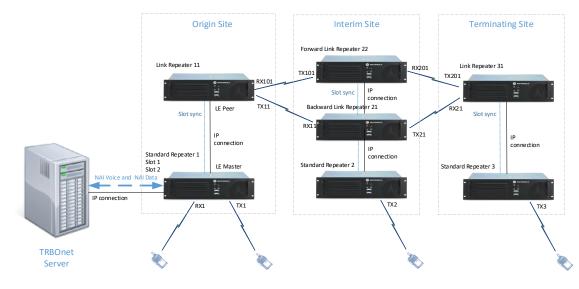

Figure 1 IP Connection to the repeater

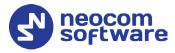

# 3.2.2 Connection via Control Stations

This topology is used when TRBOnet Server doesn't have an IP connection to the repeater. In this case, it can be connected via two control stations (also known as control radios or donor radios).

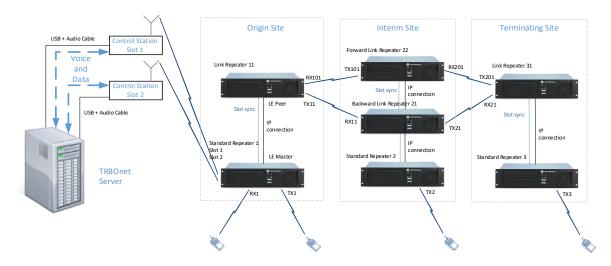

Figure 2 Wireless connection to the repeater

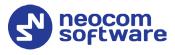

# 4 Configuring MOTOTRBO Equipment

This section describes how to configure MOTOTRBO equipment, such as repeaters, control stations and subscriber radios, using MOTOTRBO Customer Programming Software (CPS).

- Launch MOTOTRBO CPS.
- On the menu bar, select **View > Expert**.

# 4.1 Configuring a Standard Repeater

This section describes how to configure a Standard repeater located at the Origin (Interim, or Terminating) Site of a MOTOTRBO Link system.

- Connect your repeater to the PC via a programming cable (USB).
- Click the **Read** button on the toolbar.

#### 4.1.1 General Settings

• In the **Set Categories** pane, select **General > General Settings**.

| et Categories 🛛 🗍            | General Battery A              | larm Type CWID Voting |  |
|------------------------------|--------------------------------|-----------------------|--|
| ▼ 	☐ Configuration*          |                                |                       |  |
| Device Information           |                                |                       |  |
| General     General Settings | Radio Alias                    | Origine Standard      |  |
| Accessories                  | Radio ID                       | 102                   |  |
| Security                     | SIT (ms)                       | 6000                  |  |
| Network                      | Group Call Hang Time (ms)      | 3000                  |  |
| Link Establishment           | Private Call Hang Time (ms)    | 4000                  |  |
|                              | Emergency Call Hang Time (ms)  | 4000                  |  |
| Sites Talkgroups             | Call Hang Time (sec)           | 3                     |  |
| Zone/Channel Assignment      | Repeat Gain (dB)               | 0.0                   |  |
|                              | Antenna Relay Delay Timer (ms) | 100                   |  |

• In the right pane, specify the **Radio ID** of the repeater. This must be a unique Peer ID among the repeaters in a radio system and also not in conflict with any other third-party application Peer ID. The recommended range is from 1 to 255.

#### 4.1.2 Accessories

• In the **Set Categories** pane, select **General > Accessories**.

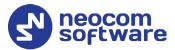

| ategories                                               | <b>a</b>                               |                        |                      | CTIC 71 - 1 - 1 - 7 |   |
|---------------------------------------------------------|----------------------------------------|------------------------|----------------------|---------------------|---|
|                                                         |                                        |                        | General              | GPIO Physical Pins  |   |
| Configuration*                                          |                                        |                        |                      |                     |   |
| <ul> <li>Device Information</li> <li>General</li> </ul> | <ul> <li>General</li> </ul>            |                        |                      |                     |   |
| ♥ ☐ General<br>☐ General Settings                       |                                        | Analog Acce            | ssory Emphasis       | De & Pre            | • |
| Accessories                                             |                                        |                        | Audio Type           | Filtered Squelch    | • |
| Security                                                |                                        | מ                      | ( Audio Priority     | 0                   |   |
| Network                                                 |                                        | Repeate                | r Audio Priority     | 0                   | - |
| Link Establishment                                      |                                        |                        | ole Repeat Path      |                     |   |
| MOTOTRBO Link                                           |                                        | Debounce               | •<br>• Duration (ms) | 100                 |   |
| 🗅 Sites                                                 |                                        |                        |                      |                     |   |
| Talkgroups                                              | <ul> <li>GPIO Physical Pins</li> </ul> |                        |                      |                     |   |
| Zone/Channel Assignment                                 |                                        | Feature                | Acti                 | ve Level Debounce   |   |
|                                                         | GPIO1                                  | External PTT           | Low                  | ▼ √                 |   |
|                                                         | GPIO2                                  | Unassigned 🔽           | Low                  |                     |   |
|                                                         | GPIO3                                  | Unassigned 🔹           | Low                  |                     |   |
|                                                         | GPIO4                                  | Site Slot Sync Input 🔽 | Low                  |                     |   |
|                                                         | GPIO5                                  | Unassigned 🔽           | Low                  |                     |   |
|                                                         | GPIO6                                  | Unassigned             | Low                  |                     |   |
|                                                         | GPIO7                                  | Unassigned             | Low                  |                     |   |
|                                                         | GPIO8                                  |                        |                      |                     |   |
|                                                         |                                        |                        |                      |                     |   |

- In the right pane, go to the **GPIO Physical Pins** section.
  - GPIO4

From the drop-down list, select **Site Slot Sync Input**.

Note: For the Link (Peer) repeater on the same site, select **Site Slot Sync Output** for this GPIO. In addition, provide a wired connection between the pins # 16 (GND) and # 23 (SYNC) on the repeaters' rear panels.

#### 4.1.3 Network

• In the **Set Categories** pane, select **General > Network**.

| SLR 5500 • Network*                                   |                                                                                      | ×                  |
|-------------------------------------------------------|--------------------------------------------------------------------------------------|--------------------|
| Set Categories 4                                      | General Radio Network Network Setting IP Repeater Programming Time Zone NTP Settings | DNS Addresses      |
| ▼                                                     |                                                                                      |                    |
| Device Information                                    |                                                                                      |                    |
| <ul> <li>General</li> <li>General Settings</li> </ul> | Radio IP 192.168.40.1                                                                |                    |
| Accessories                                           | Accessory IP 192.168.40.2                                                            |                    |
| Security                                              | ⊘ Radio Network                                                                      | - 1                |
| Link Establishment                                    | CAI Network 12                                                                       | Ş                  |
|                                                       | CAI Group Network 225                                                                |                    |
| Sites                                                 | ⊙ Network Setting                                                                    |                    |
| Zone/Channel Assignment                               | SLR Series Repeater                                                                  |                    |
|                                                       | Link Speed Auto Negotiation                                                          |                    |
|                                                       | DHCP                                                                                 |                    |
|                                                       | Ethernet IP 10.10.102.131                                                            |                    |
|                                                       | Gateway IP 10.10.0.1                                                                 |                    |
|                                                       | Gateway Netmask 255.255.0.0                                                          |                    |
|                                                       | Primary DNS Server IP 0.0.0.0                                                        |                    |
|                                                       | Secondary DNS Server IP 0.0.0.0                                                      |                    |
|                                                       | IP Repeater Programming                                                              |                    |
|                                                       | Enable                                                                               | *                  |
| Validation Results(1*) Warning Messages Search Resul  |                                                                                      |                    |
| vandauon results(1) (vanning Messages Search Resul    |                                                                                      | Number: 478IRW1074 |

• In the right pane, specify the following parameters:

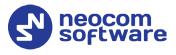

#### Radio IP

This is the IP address used by the repeater to communicate with the PC (using the USB connection) and has to be unique. To avoid conflicts in case there are several stations connected with USB, you can change the third octet of the address.

#### **Network Setting**

If your radio system is on a private network, specify the following network parameters:

Ethernet IP

This is the LAN address of the repeater that can be obtained from your network details; the last octet of the IP address must be unique for the system's local network.

Gateway IP

This is the address of an upstream system (router). If a router exists, specify its LAN address here.

#### Gateway Netmask

Set the Subnet Mask, for example, **255.255.0** or **255.255.0**.0 depending on the subnet.

#### **IP Repeater Programming**

Enable

Select this check box to provide the ability to remotely program the repeater.

#### 4.1.4 Link Establishment

• In the **Set Categories** pane, select **General > Link Establishment**.

| t Categories                       | Network Setting IP Site Connect Capacity Plus |  |
|------------------------------------|-----------------------------------------------|--|
| <ul> <li>Configuration*</li> </ul> |                                               |  |
| Device Information                 | Network Setting                               |  |
| ▼ 🗍 General                        | Link Type Master                              |  |
| General Settings                   |                                               |  |
| Accessories                        | Authentication Key 99999                      |  |
| Security                           | DNS 🗌                                         |  |
| Network                            | Master IP 10.10.102.131                       |  |
| 🗋 Link Establishment 🔅             | Master DNS Address None                       |  |
| MOTOTRBO Link                      | Master UDP Port 50011                         |  |
| Sites                              |                                               |  |
| Talkgroups                         | UDP Port 50011                                |  |
| Zone/Channel Assignment            | Peer Firewall Open Timer (sec) 6              |  |
|                                    |                                               |  |

- In the right pane, specify the following parameters:
  - Link Type
     From the drop-down list, select Master.

#### Authentication Key

Specify the authentication key that can optionally be used to access the repeater.

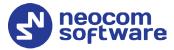

Master IP

Enter the Ethernet IP address of the master repeater.

Master UDP Port

Enter the UDP port number of the master repeater.

UDP Port

Enter the UDP port number.

Note: Every repeater on the same site must have the same **UDP Port** value.

#### 4.1.5 MOTOTRBO Link

• In the **Set Categories** pane, select **General > MOTOTRBO Link**.

| SLR 5500 F MOTOTRBO Link*                                                                                                    | د                                                                                                    |
|----------------------------------------------------------------------------------------------------|----------------------------------------------------------------------------------------------------|
| Set Categories                                                                                                    | MOTOTRBO Link                                                                                                    |
| <ul> <li>Configuration*</li> <li>Device Information</li> <li>Ceneral</li> <li>General Settings</li> <li>Accessories</li> <li>Security</li> <li>Network</li> <li>Link Establishment</li> <li>MOTOTRB0 Link 12</li> <li>Sites</li> <li>Talkgroups</li> <li>Zone/Channel Assignment</li> </ul> | <ul> <li>MOTOTRBO Link</li> <li>Link Mode</li> <li>Dedicated Link</li> <li>Cite Type</li> <li>Origin Site</li> <li>Gepester Type</li> <li>Standard Repeater</li> <li>GPIO Slot Timing Master</li> <li>Maximum Number of Links</li> <li>Link Beacon Interval (sec)</li> <li>60</li> <li>F</li> </ul> |
| Validation Results(1*) Warning Messages Search Res                                                                                                    | Its Help                                                                                                    |
|                                                                                                    | Serial Number: 478IRW107                                                                                                    |

- In the **MOTOTRBO Link** pane, specify the following parameters:
  - Link Mode

From the drop-down list, select **Dedicated Link**.

Site Type

From the drop-down list, select either **Origin Site**, **Interim Site**, or **Terminating Site**.

Repeater Type

From the drop-down list, select Standard Repeater.

#### 4.1.6 Channel

- In the **Set Categories** pane, select **Zone/Channel Assignment**.
- In the right pane, click the plus sign button to add a zone.
- In the **Set Categories** pane, select the zone you have added.
- In the right pane, click the plus sign button and then choose **Type: Digital**.
- In the right pane, select the channel (for example, named Link S1) you have added and click the pencil button.

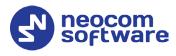

| Categories 4                                               | General Enhanced GNSS RX/TX                                                       |
|------------------------------------------------------------|-----------------------------------------------------------------------------------|
| <ul> <li>              Configuration*</li></ul>            | ⊙ General<br>Channel Type Digital                                                 |
| <ul> <li>Zone/Channel Assignment</li> <li>Zone </li> </ul> | Channel Name Link S1                                                              |
|                                                            | Extended Range Direct Mode Disabled                                               |
|                                                            | Outbound Color Color 2 Outbound Color Color 2 Network Application Interface Phone |
|                                                            | System Controller Mode No<br>[19 Site Connect (Repeater) Slot 1 & Slot 2          |
|                                                            | Messaging Delay (ms) 60                                                           |

- In the right pane, specify the following channel-related parameters.
  - Color Code

Specify the color code for the repeater. Note that the color codes on the radios must match the color code of the repeater.

#### IP Site Connect

From the drop-down-list, select **Slot 1 & Slot 2**.

| SLR 5500  Zone Zone Zone1  Zone Items  L Set Categories | ink S1*                          | General Enhanced GNSS    | RX/TX                                                            | ×     |
|---------------------------------------------------------|----------------------------------|--------------------------|------------------------------------------------------------------|-------|
| ✓      ✓      Configuration*                            | SHOT 2                           | 8                        | 75                                                               | No    |
|                                                         | RX<br>Frequency (MHz) 167 420000 | Offset (MHz)<br>0.000000 | Frequency (MHz) 146.4                                            | 20000 |
|                                                         |                                  | Сору                     | Power Level Low<br>TOT (sec) 60<br>Enhanced Channel No<br>Access |       |
| Validation Results(1*) Warning Messages(1*) Searce      | h Results Help                   |                          |                                                                  |       |

- In the **RX Frequency** box, enter the radio frequency the repeater will receive on.
- In the **TX Frequency** box, enter the radio frequency the repeater will transmit on.
  - Note: Make sure that the channel you have added is the first in the list of channels as the repeater will work on the channel which is on top of the list.

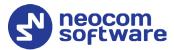

| LR 5500 ► Zone ► Zone I*  Set Categories | Zone Name<br>Zone Items               | Zone1                               |                      |                        |
|------------------------------------------|---------------------------------------|-------------------------------------|----------------------|------------------------|
| Zone                                     | Position Channel Type                 | Channel Name<br>Link S1<br>Channel2 | Color Code<br>1<br>1 | Extended R<br>Disabled |
|                                          | 2 items found (1 currently selected). |                                     |                      | Þ                      |

• Once you have finished configuring the desired repeater parameters, click the **Write** button on the toolbar.

# 4.2 Configuring a Link Repeater

This section describes how to configure a Link repeater located at the Origin or Terminating Site of a MOTOTRBO Link system.

For how to configure Link Repeaters on Interim Sites, see *MOTOTRBO System Planner (Release 2.10.5), 2.2.1.7 MOTOTRBO Link Mode.* 

#### 4.2.1 General Settings

• In the **Set Categories** pane, select **General > General Settings**.

| Set Categories 📮                                                   | General Battery A                                                                                                    | larm Type CWID Voting                              |
|--------------------------------------------------------------------|----------------------------------------------------------------------------------------------------|----------------------------------------------------|
| ✓                                                                  |                                                                                                    | Origin Link                                        |
| Security Network Link Establishment MOTOTRBO Link Sites Talkgroups | SIT (ma)<br>Group Call Hang Time (ma)<br>Private Call Hang Time (ma)<br>Emergency Call Hang Time (sec)<br>Call Hang Time (sec)<br>Receat Gain (dB) | 6000 9<br>3000 9<br>4000 9<br>4000 9<br>3<br>0.0 9 |
| Zone/Channel Assignment                                            | Antenna Relay Delay Timer (ms)                                                                                                    | 100                                                |

• In the **General Settings** pane, specify the **Radio ID** of the repeater. This must be a unique Peer ID among the repeaters in a radio system and also not in conflict with any other third-party application Peer ID. The recommended range is from 1 to 255.

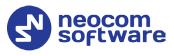

# 4.2.2 Accessories

• In the **Set Categories** pane, select **General > Accessories**.

| Categories 🔮            | 1                  |                       | General           | <b>GPIO Physical Pins</b> |          |   |
|-------------------------|--------------------|-----------------------|-------------------|---------------------------|----------|---|
|                         |                    |                       |                   |                           |          |   |
| Device Information      | General            |                       |                   |                           |          |   |
| ▼ 🛅 General             | <u> </u>           | Analog Arr            | essory Emphasis   | De & Pre                  |          |   |
| General Settings        |                    | renary rea            |                   | Filtered Squelch          |          |   |
| 🗋 Accessories 🔅         |                    |                       | Audio Type        |                           |          | · |
| Security                |                    |                       | TX Audio Priority | 0                         |          | · |
| Network                 |                    | Repeat                | er Audio Priority | 0                         |          |   |
| Link Establishment      |                    | Dis                   | able Repeat Path  |                           |          |   |
| MOTOTRBO Link           |                    | Deboun                | ce Duration (ms)  | 100                       |          | 5 |
| 🗅 Sites                 | GPIO Physical Pins |                       |                   |                           |          |   |
| Talkgroups              | CPIO Physical Pins |                       |                   |                           |          |   |
| Zone/Channel Assignment | GPI01              | Feature               |                   | ive Level                 | Debounce |   |
|                         |                    | External PTT          |                   | -                         |          |   |
|                         | GPIO2              | Unassigned            | Low               | •                         |          |   |
|                         | GPIO3              | Unassigned 💽          | Low               |                           |          |   |
|                         | GPI04              | Site Slot Sync Output | Low               |                           |          |   |
|                         | GPIO5              | Unassigned 💌          | Low               |                           |          |   |
|                         | GPI06              | Unassigned            | Low               | •                         |          |   |
|                         | GPI07              | Unassigned 💌          | Low               |                           |          |   |
|                         | GPIOR              |                       | (1                |                           |          |   |

- In the right pane, go to the **GPIO Physical Pins** section.
  - GPIO4

From the drop-down list, select **Site Slot Sync Output**.

Note: For the Standard (Master) repeater on the same site, select **Site Slot Sync Input** for this GPIO. In addition to an IP connection between the repeaters, provide a wired connection between the pins # 16 (GND) and # 23 (SYNC) on the repeaters' rear panels.

# 4.2.3 Network

• In the **Set Categories** pane, select **General > Network**.

| SLR 5500 🕨 Network*                                             |            |               |                   |                         |           |                   | ×     |
|-----------------------------------------------------------------|------------|---------------|-------------------|-------------------------|-----------|-------------------|-------|
| Set Categories                                                  | General    | Radio Network | Network Setting   | IP Repeater Programming | Time Zone | NTP Settings      |       |
| <ul> <li>Configuration*</li> </ul>                              | DNS Add    | dresses       |                   |                         |           |                   |       |
| Device Information                                              |            |               |                   |                         |           |                   |       |
| General                                                         | General    |               |                   |                         |           |                   | Â     |
| General Settings                                                | -          |               | Radio IP          | 192.168.50.1            |           |                   | - 11  |
| Security                                                        |            |               | Accessory IP      | 192.168.50.2            |           |                   |       |
| Network                                                         | 🔿 Radio Ne | twork         |                   |                         |           |                   |       |
| MOTOTRBO Link                                                   |            |               | CAI Network       | 12                      |           | A N               |       |
| Sites                                                           |            |               | CAI Group Network | 225                     |           |                   |       |
| <ul> <li>Talkgroups</li> <li>Zone/Channel Assignment</li> </ul> | ⊘ Network  | Setting       |                   |                         |           |                   | _     |
|                                                                 | SLR Serie  | s Repeater    |                   |                         |           |                   |       |
|                                                                 |            |               | Link Speed        | Auto Negotiation        |           |                   |       |
|                                                                 |            |               | DHCP              |                         |           |                   |       |
|                                                                 |            |               | Ethernet IP       | 10.10.102.132           |           |                   |       |
|                                                                 |            |               | Gateway IP        | 10.10.0.1               |           |                   |       |
|                                                                 |            |               | Gateway Netmask   | 255.255.0.0             |           |                   |       |
|                                                                 |            |               |                   |                         |           |                   | •     |
| Validation Results(1*) Warning Messages Search Results          | Help       |               |                   |                         |           |                   |       |
|                                                                 |            |               |                   |                         | Seria     | al Number: 478IR) | W1074 |

• In the right pane, specify the following parameters:

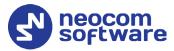

#### Radio IP

This is the IP address used by the repeater to communicate with the PC (using the USB connection) and has to be unique. To avoid conflicts in case there are several stations connected with USB, you can change the third octet of the address.

#### **Network Setting**

If your radio system is on a private network, specify the following network parameters:

Ethernet IP

This is the LAN address of the repeater that can be obtained from your network details; the last octet of the IP address must be unique for the system's local network.

Gateway IP

This is the address of an upstream system (router). If a router exists, specify its LAN address here.

#### Gateway Netmask

Set the Subnet Mask, for example, **255.255.255.0** or **255.255.0.0** depending on the subnet.

#### **IP Repeater Programming**

Enable

Select this check box to provide the ability to remotely program the repeater.

#### 4.2.4 Link Establishment

• In the Set Categories pane, select General > Link Establishment.

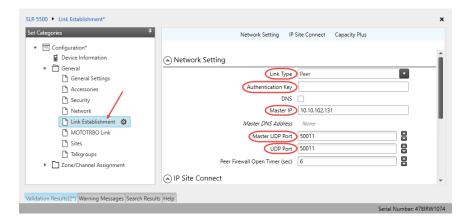

• In the right pane, specify the following parameters:

#### Link Type

From the drop-down list, select **Peer**.

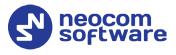

#### Authentication Key

Specify the authentication key that can optionally be used to access the repeater.

Master IP

Enter the Ethernet IP address of the master repeater.

#### Master UDP Port

Enter the UDP port number as that for the standard repeater on the same site.

UDP Port

Enter the UDP port number.

Note: Repeaters under the same backhaul site must use the same port.

# 4.2.5 MOTOTRBO Link

• In the **Set Categories** pane, select **General > MOTOTRBO Link**.

| et Categories 4 | MOTOTR                                                                                                    | tBO Link |
|-----------------|----------------------------------------------------------------------------------------------------|----------|
|                 | Site Type<br>Repeater Type<br>GPIO Slot Timing Master<br>Maximum Number of Links<br>Link Beacon Interval (sec) |          |

- In the **MOTOTRBO Link** pane, specify the following parameters:
  - Link Mode

From the drop-down list, select **Dedicated Link**.

Site Type

From the drop-down list, select **Origin Site** or **Terminating Site**.

- Repeater Type
   From the drop-down list, select Link Repeater.
- GPIO Slot Timing Master

Select this option so that this repeater is configured as the slot sync master.

# 4.2.6 Channel

- In the **Set Categories** pane, select **Zone/Channel Assignment**.
- In the right pane, click the plus sign button to add a zone.

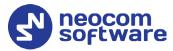

- In the **Set Categories** pane, select the zone you have added.
- In the right pane, click the plus sign button and then choose **Type: Digital**.
- In the right pane, select the channel (for example, named Link S2) you have added and click the pencil button.

| SLR 5500 + Zone + Zone1 + Zone Items + Link S2 | • • • • • • • • • • • • • • • • • • •                                                                                                    | ×    |
|------------------------------------------------|----------------------------------------------------------------------------------------------------|------|
| Set Categories 7                               | General Enhanced GNSS RX/TX                                                                                                    |      |
|                                                | General     Channel Type Digital     Channel Name Link 52     Color Code 1     Extended Range Direct Mode Disabled     Inbound Color Code 1     Outbound Color Code 2     Network Application Interface Phone     System Controller Mode No     P Site Connect (Repeater) Slot 1 & Slot 2     Messaging Delay (ms) 60     Here | -    |
|                                                | Serial Number: 478IRW                                                                                                    | 1074 |

- In the **Channel** pane, specify the following channel-related parameters.
  - Color Code

Specify the color code for the repeater. Note that the color codes on the radios must match the color code of the repeater.

#### IP Site Connect

From the drop-down-list, select **Slot 1 & Slot 2**.

| SLR 5500 + Zone + Zone1 + Zone Items +                                               | Link S2*     |                 |        |         |                                  |                        |                | ×          |
|--------------------------------------------------------------------------------------|--------------|-----------------|--------|---------|----------------------------------|------------------------|----------------|------------|
| Set Categories <sup>‡</sup>                                                          |              |                 |        | General | Enhanced GNS                     | SS RX/TX               |                |            |
| Configuration*  Device Information  Configuration*  General  Conc/Channel Assignment | ○ RX/TX      | Slot 2          |        | 8       | 3                                | 75                     | No             | •          |
| Zone 🔅                                                                               | RX           |                 |        |         |                                  | TX                     |                |            |
|                                                                                      | Frequer      | ncy (MHz) 419.9 | 972500 |         | Offset (MHz)<br>0.000000<br>Copy | Frequency (MHz         | 431.725000     |            |
|                                                                                      |              |                 |        |         |                                  | Power Leve<br>TOT (sec |                |            |
|                                                                                      |              |                 |        |         |                                  | Enhanced Channel Acces |                | Ļ          |
| Validation Results(1*) Warning Messages Search                                       | Results Help |                 |        |         |                                  |                        |                |            |
|                                                                                      |              |                 |        |         |                                  |                        | Serial Number: | 478IRW1074 |

- In the **RX Frequency** box, enter the radio frequency the repeater will receive on.
- In the **TX Frequency** box, enter the radio frequency the repeater will transmit on.

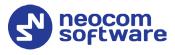

Note: Make sure that the channel you have added is the first in the list of channels as the repeater will work on the channel which is on top of the list.

# 4.3 Configuring a Control Station

This section describes how to configure the radio to be used as a control station in a MOTOTRBO Link system. Control stations are used in the scheme depicted in Figure 2.

- Connect your radio to the PC via a programming cable.
- Turn on the radio.
- Click the **Read** button on the toolbar.

| 871            | TPH7036 🕨 General Settings*                   |                                                                                                    | ×        |
|----------------|-----------------------------------------------|----------------------------------------------------------------------------------------------------|----------|
| Set            | Set Categories 🗢                              | Microphone Backlight Battery Saver Alerts Persistent LRRP Requests Lone Worker Power Up Password and Lock |          |
| Set Categories | ▼                                             | elete All 5 Tone ID                                                                                       |          |
| lorie          | Device Information                            |                                                                                                    |          |
| is.            | ▼ 🗍 General                                   |                                                                                                    | <b>^</b> |
|                | 🗋 Welcome Bitmap                              |                                                                                                    |          |
|                | Language Packs                                | Radio Alias Control Station                                                                               |          |
|                | 🕒 General Settings 🔅                          | Radio ID 64250                                                                                            |          |
|                | Accessories                                   | GNSS 🖌                                                                                                    |          |
|                | Control Buttons                               | GNSS GPS/QZSS                                                                                             |          |
|                |                                               | Private Calls                                                                                             |          |
|                |                                               | Cita Caarch Timor (rar) A                                                                                 | •        |
|                |                                               |                                                                                                    |          |
|                | Validation Results Warning Messages Search Re | esuits Help<br>Social Number 9                                                                            |          |

# 4.3.1 General Settings

- In the **Set Categories** pane, select **General > General Settings**.
- In the right pane, specify the following:
  - Radio ID

Enter the Radio ID of the control station. The default value is 64250.

Note: This value will then be used as the control station's **Radio ID** when connecting a control station to the TRBOnet Server. See section <u>5.1.2</u>, <u>Connecting a Control</u> <u>Station</u>.

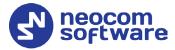

| Control Station #1 |                    |
|--------------------|--------------------|
| Name:              | Control Station #1 |
| Radio ID:          | 64250              |
| IP Address:        | 192.168.98.2 🔻 🕫   |
| Mode:              | IP Site Connect    |
| System Identifier: | Department 1       |

## 4.3.2 Network

• In the **Set Categories** pane, select **General > Network**.

| Set Categories       Services       Control Station       IP Site Connect       Bluetooth       Bluetooth       Bluetooth       Bluetooth       Bluetooth       Services       Services       Control Station       IP Site Connect       Bluetooth       Bluetooth       Bluetooth       Bluetooth       Services       Services       Serv | 871T | PH7036 • Network* |                                                                                         |                                                                                                    | × |
|----------------------------------------------------------------------------------------------------|------|-------------------|-----------------------------------------------------------------------------------------|----------------------------------------------------------------------------------------------------|---|
| (Forward to PC) Via USB                                                                                                    |      | Set Categories    | CAI Network<br>CAI Station<br>Protected Mode Control Station<br>Max TX PDU Size (bytes) | nect Bluetooth Bluetooth Serial Port Profile Data Routing USB HID Data Routing  P 192.168.98.1  P 192.168.98.2  90 sec  ork 12 ork 225 ork 25 ork 25 | × |
| Validation Results Warning Messages Search Results Help                                                                                                    | N    | < >               |                                                                                         | PC Via USB                                                                                                    | • |

- In the right pane, specify the following parameters:
  - Radio IP

This is the IP address used by the radio to communicate with the PC (using the USB connection) and has to be unique. To avoid conflicts in case there are several stations connected with USB, you can change the third octet of the address.

Accessory IP

This is the IP address that is given to the PC by the radio that is connected to it.

Note: This value will then be used as the control station's **IP Address** when connecting a control station to the TRBOnet Server. See section <u>5.1.2, Connecting a Control</u> <u>Station</u>.

# **TRBOnet MOTOTRBO Link — Deployment Guide**

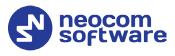

| Control Station #1 |                    |
|--------------------|--------------------|
| Name:              | Control Station #1 |
| Radio ID:          | 64250              |
| IP Address:        | 192.168.98.2 🔻 🕫   |
| Mode:              | IP Site Connect    |
| System Identifier: | Department 1       |

#### Forward to PC

From the drop-down list, select **Via USB**.

#### 4.3.3 Contacts

- In the **Set Categories** pane, select **Contacts > Contacts**.
- In the right pane, click the plus sign button, then click **Digital** and choose the call type.

| Set Categories                                                 | ţ.         | View by:  By Nam      | е 🗌 Ву Ту | pe 🗌 Name Only           |         |
|----------------------------------------------------------------|------------|-----------------------|-----------|--------------------------|---------|
| <ul> <li>Configuration*</li> <li>Device Information</li> </ul> | î          | ≠ ⊕ €                 | •         |                          |         |
| <ul> <li>General</li> </ul>                                    | - 11       | Contact Name          |           | Call Type                | Call ID |
| Job Tickets                                                    | - 11       | Firemen               | лад       | Digital Calls-Group Call | 20      |
| <ul> <li>Systems</li> <li>Encoder</li> </ul>                   | - 11       | Police                | лав       | Digital Calls-Group Call | 10      |
| Decoder                                                        | - 11       |                       |           | 1                        |         |
| <ul> <li>▼ Contacts</li> <li>▼ Contacts ↔</li> </ul>           | Ш          |                       |           |                          |         |
| Police                                                         |            |                       |           |                          |         |
| Firemen                                                        |            |                       |           |                          |         |
| RX Group Lists                                                 | -          |                       |           |                          |         |
| •                                                              | •          |                       |           |                          |         |
| alidation Results(4*) Warning Me                               | ssames Sea | rch Results Help      |           |                          |         |
| (i ) Harring the                                               |            | and the second second |           |                          |         |

• Enter the **Contact Name** and **Call ID** for the contacts you have added.

## 4.3.4 RX Group Lists

- In the Set Categories pane, select RX Group Lists > Digital RX Group List.
- In the right pane, click the plus sign button and add the corresponding group list.

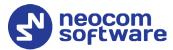

| 871TPH7036  Digital RGroup List  List1                                                                                                    | la                                           | ×          |
|----------------------------------------------------------------------------------------------------|----------------------------------------------|------------|
| Set Categories 7                                                                                                    | General                                      |            |
| ♥                                                                                                    | General Digital Name List1 Available Members | -Î         |
| <ul> <li>Decoder</li> <li>Contacts</li> <li>RX Group Lists</li> <li>Digital RX Group List</li> <li>Capacity Plus RX Group</li> <li>Flexible Capacity Plus RD</li> <li>Cone/Channel Assignment</li> <li>Scan Lists</li> <li>Capacity Plus Lists</li> </ul> | Police Firemen                               |            |
| Validation Results(1*) Warning Messages Searc                                                                                                    | rch Results Help<br>Serial Number: 8         | 717047026  |
|                                                                                                    | Serial Number: 8                             | / TIPH/036 |

- In the left pane, select the group you have added.
- In the right pane, in the **Available** list select a group, or multiple groups using the SHIFT key, and click the **Add** button.

As a result, the group(s) will appear in the **Members** list.

#### 4.3.5 Channel

- In the Set Categories pane, select Zone/Channel Assignment.
- In the right pane, click the plus sign button to add a zone.
- In the **Set Categories** pane, select the zone you have added.
- In the right pane, click the plus sign button and then choose **Type: Digital**.
- In the right pane, select the channel (for example, named Slot 1) you have added and click the pencil button.

| Configuration*                                                                                                    |             |                      | Voice Announ |                        | ne1                     |                         |
|----------------------------------------------------------------------------------------------------|-------------|----------------------|--------------|------------------------|-------------------------|-------------------------|
| General     Job Tickets     Job Tickets     Systems     Decoder     Deconterts                                                           | Zone Items  |                      | hannel Type  | Channel Name<br>Slot 1 | Voice Announcement File | Dual Capacity Direct Mo |
| <ul> <li>Contacts</li> <li>AX Group Lists</li> <li>Cone/Channel Assignment</li> <li>Zone</li> <li>Zone1</li> <li>Channel Pool</li> </ul> |             |                      | jita)        | 3101 1                 | ivone                   |                         |
| Gapacity Plus Lists                                                                                                    | 1 items for | ound (1 currently se | elected).    |                        |                         | Þ                       |

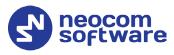

| 871TPH7036 + Zone + Zone1 + Zone Items          | <ul> <li>Slot 1*</li> </ul>           | ×                         |
|-------------------------------------------------|---------------------------------------|---------------------------|
| Set Categories 📮                                | Gener                                 | ral RX/TX                 |
| ▼                                               | General     General                   | 1                         |
| General     Job Tickets                         | Channel Type                          | Digital                   |
| Systems                                         | Channel Name                          | Slot 1                    |
| Encoder                                         | Voice Announcement File               | None                      |
| Decoder                                         | Dual Capacity Direct Mode             | No                        |
| Contacts                                        | Timing Leader Preference              | Eligible                  |
| RX Group Lists     Discrete Channel Assignment  | Scan/Roam List                        | None                      |
| Zone     Zone                                   | Auto Scan                             | No                        |
| 🖀 Zone1 🔅                                       | Color Code                            |                           |
| Channel Pool                                    |                                       |                           |
| Scan Lists                                      | Extended Range Direct Mode            |                           |
| Capacity Plus Lists                             | Inbound Color Code                    | 1                         |
|                                                 | Outbound Color Cade                   | Ť                         |
|                                                 | Repeater/Time Slot                    |                           |
|                                                 | Phone System                          | Sys1                      |
|                                                 | ARS                                   | On System Change          |
|                                                 | Enhanced GNSS                         |                           |
|                                                 | Window Size                           | 8                         |
|                                                 | Privacy                               |                           |
|                                                 | Privacy Alias                         | Privacy Key1              |
|                                                 | Fixed Privacy Key Decryption          |                           |
|                                                 | Ignore Rx Clear Voice/Packet Data     |                           |
|                                                 | RAS Alias                             | None                      |
|                                                 | Option Board<br>Option Board Trunking |                           |
|                                                 | Lone Worker                           |                           |
|                                                 | Allow Talkaround                      |                           |
|                                                 | IP Site Connect                       |                           |
|                                                 | MOTOTRBO Link                         | · ·                       |
| Validation Results Warning Messages Search Resu | Its Help                              |                           |
|                                                 |                                       | Serial Number: 871TPH7036 |

- In the right pane, specify the following parameters:
  - Color Code

Enter the color code for the radio. Note that the color codes on the radios must match the color code of the repeater.

#### Repeater/Time Slot

Select the time slot of the repeater the radio operates on.

#### Privacy

Select this option to allow privacy on the channel.

Note: The **Privacy** option is available if the Basic or Enhanced Privacy Type has been selected in the Security section.

#### Privacy Alias

From the drop-down list, select the Key Alias.

Note: The **Privacy Alias** option is available if the Enhanced Privacy Type has been selected in the Security section. The same Key Alias must be used on all system nodes (repeaters and radios).

#### Option Board

Select this option to enable the option board capability on the channel. The option board must be installed and enabled in the radio otherwise this feature will not function.

#### IP Site Connect

Select this option to configure the channel as an IP Site Connect channel.

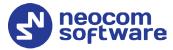

# MOTOTRBO Link Ensure that this option is selected.

| et Categories                                                                                                    |                             | General RX/TX                                                                                                    |
|----------------------------------------------------------------------------------------------------|-----------------------------|----------------------------------------------------------------------------------------------------|
| ♥                                                                                                    | Frequency (MH2) 148.420000  | Offset (MHz) 0.000000 Copy                                                                                                    |
| <ul> <li>⇒ Encoder</li> <li>&gt; Decoder</li> <li>&gt; Contacts</li> <li>&gt; Cark Group Lists</li> <li>&gt; Dack Group Lists</li> <li>&gt; Dach/Channel Assignment</li> <li>&gt; Dach/Channel Assignment</li> <li>&gt; Cone</li> <li> Zone</li> <li> Conserved Pool</li> <li>&gt; Scan Lists</li> <li>&gt; Capacity Plus Lists</li> </ul> | Ref Frequency (MHz) Default | Ref Frequency (MHz) Default   Contact Name Police  Emergency System None  CAX No  Power Level Low  TOT (sec) 60  TOT Rekey Delay (sec)  Allow Interruptible  Frequencies  Admin Cristria [Color Code Free |

- In the **RX Frequency** box, specify the radio frequency the radio will receive on.
- In the **TX Frequency** box, specify the radio frequency the radio will transmit on.

Note: The RX and TX frequencies of the radio must be the opposite to the RX and TX frequencies of the repeater the radio operates on. In other words, the RX frequency of the repeater must be the same as the TX frequency of the radio; the TX frequency of the repeater must be the same as the RX frequency of the radio.

• RX Group List

Select the Group list you have specified in section <u>4.3.4, RX Group Lists</u>.

TX Contact Name

Select the contact to which a call will be initiated on the channel when pressing the PTT button. The contact is selected from the Contact list you have created in section <u>4.3.3, Contacts</u>.

• Once you have finished configuring the desired radio parameters, click the **Write** button on the toolbar.

# 4.4 Configuring a Subscriber Radio

This section describes how to configure a subscriber radio to be used in a MOTOTRBO Link system.

- Connect your radio to the PC via a programming cable.
- Turn on the radio.

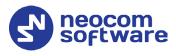

• Click the **Read** button on the toolbar.

| 871TPH7036 General Settings* |                                                                                                    | x     |
|------------------------------|----------------------------------------------------------------------------------------------------|-------|
| Set Categories               | General CWID Audio Profile Microphone Backlight Battery Saver Alerts Persistent LRRP Requests Lone Worker Power Up Password and Lock Front Programming Password Delete All 5 Tone ID  Comparison of the second second secon | A<br> |
|                              | Serial Number: 871TPH7                                                                                                    | /036  |

# 4.4.1 General Settings

- In the **Set Categories** pane, select **General > General Settings**.
- In the right pane, specify the following parameters:
  - Radio ID

Enter the Radio ID of the radio. This ID is used by other radios to contact this radio, for instance, communicating via a private call or text message.

GNSS

Select this check box to track the location of the radio if the radio is equipped with a GPS module.

Private calls

Select this check box to enable the initiation of a Private Call on a digital channel. When disabled, a prohibit tone will sound when the user tries to initiate a Private Call.

#### 4.4.2 Network

• In the **Set Categories** pane, select **General > Network**.

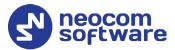

| 871TPH7036 ► Network*<br>Set Categories           | General Radio Network Services                                                                                                    | Control Station IP Site Connect Bluetooth              | ×              |
|---------------------------------------------------|----------------------------------------------------------------------------------------------------|--------------------------------------------------------|----------------|
| ✓                                                 | Bluetooth Serial Port Profile Data Routing                                                                                           | USB HID Data Routing                                   | —Î             |
| General Settings  Accessories  Control Buttons    | Accessory /P<br>USB DNS-SD Interval                                                                                                  | 192.168.10.2<br>90 sec                                 |                |
| Text Messages Telemetry Menu Security Network     | CAI Network<br>CAI Group Network<br>Protected Mode Control Station<br>Max TX PDU Size (bytes)<br>Telemetry UDP Port<br>Forward to PO | 12 225 750 750 750 750 750 750 750 750 750 75          | ]              |
|                                                   | Services  ARS Radio ID ARS IP ARS UDP Port TMS Radio ID                                                                              | 64250     \$       13.0.250.250       4005       64250 |                |
| Validation Results Warning Messages Search Result | s Help                                                                                                    | Serial Numb                                            | er: 871TPH7036 |

• In the right pane, specify the following parameters.

#### Radio IP

This is the IP address used by the radio to communicate with the PC (using the USB connection) and has to be unique. To avoid conflicts in case there are several stations connected with USB, you can change the third octet of the address.

#### Forward to PC

From the drop-down list, select **Disabled**.

ARS Radio ID

Specify the Radio ID of the ARS server.

TMS Radio ID

Specify the Radio ID of the TMS server.

Note: The **ARS Radio ID** and **TMS Radio ID** must be the same as **MNIS Application ID** (see section <u>4.6</u>, <u>Configuring</u> <u>MOTOTRBO MNIS</u>), or **Radio ID** in the Control Station settings if the control station is connected to TRBOnet Server via USB (see section <u>5.1.2</u>, <u>Adding a Control</u> <u>Station</u>). The recommended value is **64250** for both parameters.

#### 4.4.3 Contacts

- In the **Set Categories** pane, select **Contacts > Contacts**.
- In the right pane, click the plus sign button, then click **Digital** and choose the call type.

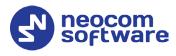

| Set Categories 🌵            | View by:  By Name | е 🗌 Ву Ту | pe 🗌 Name Only           |    |
|-----------------------------|-------------------|-----------|--------------------------|----|
| ▼                           | ∕ ⊕ ⊝ €           | •         |                          |    |
| <ul> <li>General</li> </ul> | Contact Name      |           | Call Type                |    |
| Job Tickets                 | Firemen           | ъ         | Digital Calls-Group Call | 20 |
| Systems     Encoder         | Police            | лад       | Digital Calls-Group Call | 10 |
| Decoder                     |                   |           |                          |    |
| ▼ ☐ Contacts                |                   |           |                          |    |
| ✓ D Contacts D              |                   |           |                          |    |
| Police                      |                   |           |                          |    |
| Firemen                     |                   |           |                          |    |
| 🕨 🗋 RX Group Lists 🛛 👻      |                   |           |                          |    |
| ↓ ▶                         |                   |           |                          |    |
|                             |                   |           |                          |    |
|                             |                   |           |                          |    |

• Enter the **Contact Name** and **Call ID** for the contacts you have added.

#### 4.4.4 RX Group Lists

 In the left pane, select RX Group Lists > Digital. Right-click it, and choose Add > RX Group List.

| t Categories 🕴                                                                                                    |           | General    |  |
|----------------------------------------------------------------------------------------------------|-----------|------------|--|
| Configuration*     Device Information                                                                                                    | ) General |            |  |
| General     Job Tickets                                                                                                    | Digital N | Name List1 |  |
| Systems     Encoder                                                                                                    | Available | Members    |  |
| <ul> <li>Decoder</li> <li>Contacts</li> <li>RX Group List</li> <li>Digital RX Group List</li> <li>Capacity Plus RX Group</li> <li>Flexible Capacity Plus RV</li> <li>Zone/Channel Assignment</li> <li>Scan Lists</li> <li>Capacity Plus Lists</li> </ul> | Police    | Add        |  |
| idation Results(1*) Warning Messages Search Re                                                                                                    |           |            |  |

- In the left pane, select the group you have added.
- In the right pane, in the **Available** list select a group, or multiple groups using the SHIFT key, and click the **Add** button.

As a result, the group(s) will appear in the **Members** list.

#### 4.4.5 Channels

- In the **Set Categories** pane, select **Zone/Channel Assignment**.
- In the right pane, click the plus sign button to add a zone.
- In the **Set Categories** pane, select the zone you have added.

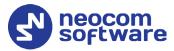

- In the right pane, click the plus sign button and then choose **Type: Digital**.
- In the right pane, select the channel (for example, named Slot 1) you have added and click the pencil button.

Note: You'll have to create two digital channels for the repeater's slots 1 and 2.

| 871TPH7036 🕨 Zone 🕨 Zone1*                                                                                                    |                                                                             |                                   |                                         |                         |
|----------------------------------------------------------------------------------------------------|-----------------------------------------------------------------------------|-----------------------------------|-----------------------------------------|-------------------------|
| Set Categories     4 <ul> <li>Configuration*</li> <li>Device Information</li> <li>General</li> <li>Dob Tickets</li> <li>Systems</li> </ul> <li>Systems</li> | Zone Items                                                                  | Zone Name Zor<br>uncement File No |                                         |                         |
| <ul> <li>Encoder</li> <li>Decoder</li> <li>Contacts</li> <li>Rx Group Lists</li> <li>Zone/Channel Assignment</li> <li>Zone</li> </ul>                       | Position Channel Type       1     Digital       1     2       1     Digital | Channel Name<br>Slot 1<br>Slot 2  | Voice Announcement File<br>None<br>None | Dual Capacity Direct Mo |
| Channel Pool  Scan Lists  Capacity Plus Lists                                                                                                    | <ul> <li>Z items found (1 currently selected).</li> </ul>                   |                                   |                                         | Þ                       |
| Validation Results Warning Messages Search Results H                                                                                                    | elp                                                                         | _                                 | _                                       | Serial Number: 871TPH7  |

| Categories R                                | Gener                             | al RX/TX         |
|---------------------------------------------|-----------------------------------|------------------|
| Configuration*                              |                                   |                  |
| Device Information                          | General                           |                  |
| General                                     | Channel Type                      | Digital          |
| Job Tickets                                 | Channel Name                      | Slot 1           |
| Systems     Encoder                         |                                   |                  |
| Decoder                                     | Voice Announcement File           | None             |
| Contacts                                    | Dual Capacity Direct Mode         | No               |
| RX Group Lists                              | Timing Leader Preference          | Eligible         |
| <ul> <li>Zone/Channel Assignment</li> </ul> | Scan/Roam List                    | RoamList/List1   |
| 🔻 🗋 Zone                                    | Auto Scan                         | No               |
| 😑 Zone1 🚯                                   | Color Code                        | 1                |
| Channel Pool                                | Extended Range Direct Mode        | Disabled         |
| Scan Lists                                  | Inbound Color Code                | 1                |
| Capacity Plus Lists                         | Outbound Color Code               | 1                |
|                                             |                                   |                  |
|                                             | Repeater/Time Slot                | •                |
|                                             |                                   | Sys1             |
|                                             | ARS                               | On System Change |
|                                             | Enhanced GNSS                     |                  |
|                                             | Window Size                       | 8                |
|                                             | Privacy                           |                  |
|                                             | Privacy Alias                     | Privacy Key1     |
|                                             | Fixed Privacy Key Decryption      |                  |
|                                             | Ignore Rx Clear Voice/Packet Data |                  |
|                                             | RAS Alias                         | None             |
|                                             | Option Board                      |                  |
|                                             | Option Board Trunking             |                  |
|                                             | Lone Worker                       | No               |
|                                             | Allow Talkaround                  |                  |
|                                             | MOTOTRBO Link                     |                  |
|                                             |                                   |                  |

• In the right pane, specify the following parameters:

#### Scan/Roam List

Select the Roam list you have specified in section <u>4.4.6, Roam Lists</u>.

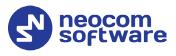

#### Color Code

Enter the color code for the radio. Note that the color codes on the radios must match the color code of the repeater.

#### Repeater/Time Slot

Select one of the repeater time slots.

#### Phone System

Select the phone system you have specified in section <u>4.4.7, Phone</u> <u>System</u>.

#### ARS

Select **On System Change** to provide the automated registration for the radio.

#### Privacy

Select this option to allow privacy on the channel.

Note: The **Privacy** option is available if the Basic or Enhanced Privacy Type has been selected in the Security section.

#### Privacy Alias

From the drop-down list, select the Key Alias.

Note: The **Privacy Alias** option is available if the Enhanced Privacy Type has been selected in the Security section. The same Key Alias must be used on all system nodes (repeaters and radios).

#### Option Board

Select this option to enable the option board capability on the channel. The option board must be installed and enabled in the radio otherwise this feature will not function.

#### IP Site Connect

Select this option to configure the channel as an IP Site Connect channel. If this option is selected, you can add the channel to a Roam List (see section <u>4.4.6, Roam Lists</u>).

#### MOTOTRBO Link

Ensure that this option is selected.

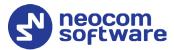

| 871TPH7036 V Zone V Zone V Zone Items Set Categories                                                                                                    |                                                                                                    | General RX/TX                                                                                                    | × |
|----------------------------------------------------------------------------------------------------|----------------------------------------------------------------------------------------------------|----------------------------------------------------------------------------------------------------|---|
| ▼                                                                                                    | Frequency (MH2) 146.420000                                                                                                    | Offset (MHz) 0.000000 Copy Cffset (MH2) 167.420000                                                                                                    |   |
| <ul> <li>▶ ☐ Encoder</li> <li>▶ ☐ Decoder</li> <li>&gt; ☐ Contacts</li> <li>&gt; ☐ XC Group Lists</li> <li>&gt; ☐ ZONE</li> <li>▲ Zone</li> <li>▲ Zone</li> <li>▲</li></ul> | Ref Frequency (MH2) Default  Group List DigitalRXGroupList  Emergency Alarm Indication Emergency Call Mark No Emergency Call Indication Emergency Call Decode Tone No | Ref Frequency (MHz) Default  Contact Nam> Police  Emergency System None  VOX No Power Level Low  TOT (sec) 60 O TOT Rekey Delay (sec) 0 Allow Interruption  ✓ |   |
| Validation Results Warning Messages Search Resu                                                                                                    | Its Help                                                                                                    | TX Interruptible 🗹<br>Frequencies 🗹                                                                                                    | • |

- In the **RX Frequency** box, specify the radio frequency the radio will receive on.
- In the **TX Frequency** box, specify the radio frequency the radio will transmit on.
  - Note: The RX and TX frequencies of the radio must be the opposite to the RX and TX frequencies of the repeater. In other words, the RX frequency of the repeater must be the same as the TX frequency of the radio; the TX frequency of the repeater must be the same as the RX frequency of the radio.

#### RX Group List

Select the Group list you have specified in section <u>4.4.4, RX Group Lists</u>.

TX Contact Name

Select the contact to which a call will be initiated on the channel when pressing the PTT button. The contact is selected from the Contact list you have created in section <u>4.4.3</u>, <u>Contacts</u>.

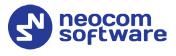

# 4.4.6 Roam Lists

Roaming will allow using the radio on different sites of a MOTOTRBO Link system.

- In the **Set Categories** pane, select **Scan Lists > Roam List**.
- In the right pane, click the plus sign button and add the corresponding roam list.

| 871TPH7036 🕨 Roam List 🕨 List1*                                                                                                    | 2                                                                          | ¢ |
|----------------------------------------------------------------------------------------------------|----------------------------------------------------------------------------|---|
| Set Categories 4                                                                                                    | General                                                                    |   |
| Set Categories     P       Image: Configuration*     Image: Configuration*       Image: Configuration*     Image: Configuration*       Image: Configuration*     Image: Configuration*       Image: Contacts     Image: Contacts       Image: Contacts     Image: Contacts       Image: Contacts     Image: C | General  RoamList Name List Available Members  Selected IPSC 2  Add Remove |   |
|                                                                                                    | Use Per-Site RSSI Threshold<br>RSSI Threshold (dBm) -108                   |   |
|                                                                                                    |                                                                            |   |
| Validation Results Warning Messages Search F                                                                                                    | lesults  Help   Serial Number: 871TPH703                                   | 6 |

- In the left pane, select the roam list you have added.
- In the right pane, in the **Available** list select a channel, or multiple channels using the SHIFT key, and click the **Add** button.

As a result, the channel(s) will appear in the **Members** list.

#### • RSSI Threshold (dBm)

If the RSSI measurement of the site is above the specified RSSI Threshold, then the radio will remain on that site and not roam.

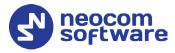

# 4.5 Configuring MOTOTRBO DDMS

The DDMS, or Device Discovery and Mobility Service is a service for tracking the presence of radio subscribers in the radio network and transmitting the data to the server. The schemes using DDMS are depicted in Figure 1. This section describes how to configure and run MOTOTRBO DDMS service using MOTOTRBO DDMS Administrative Client.

- Launch MOTOTRBO DDMS Administrative Client.
- In the left pane, select Watcher Settings.

| 🍰 MOTOTRBO DDMS                |                              |                     | _ | $\times$ |
|--------------------------------|------------------------------|---------------------|---|----------|
| File Action Help               |                              |                     |   |          |
| ۵ 💿 🐼 🎄 🔜 😓 🕲                  |                              |                     |   |          |
| Service                        | Watcher Settings             |                     |   |          |
| 🖃 🐺 Interfaces                 | PortWatcher                  | 3000                |   |          |
| ARS Settings                   | WatcherTO                    | 14400               |   |          |
|                                | NotifyGroup                  | 0                   |   |          |
|                                | NotifyRate                   | 5                   |   |          |
| 🛄 🥤 Logging                    |                              |                     |   |          |
|                                |                              |                     |   |          |
|                                |                              |                     |   |          |
|                                |                              |                     |   |          |
|                                | PortWatcher                  |                     |   |          |
|                                | Port listening for Watcher S | Subscribe requests. |   |          |
|                                | Range: 1000 - 65535          |                     |   |          |
| Settings for Watcher interface |                              |                     |   | .:       |

#### PortWatcher

This is the port number for listening TRBOnet Server requests.

Note: This value will be used when configuring DDMS parameters in section <u>5.1.1.3</u>, DDMS Service, **Service port**.

| DDMS service         |           |          |
|----------------------|-----------|----------|
| 🗹 Use DDMS service   |           |          |
| Local port:          | 0         | <b>‡</b> |
| Service IP Address:  | 127.0.0.1 | •        |
| Service port:        | 3000      | ÷        |
| Authentication Port: | 5055      | ÷        |

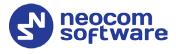

• In the left pane, select **Authentication Server Settings**.

| 🍰 MOTOTRBO DDMS                   |                                |           | _ | ×  |
|-----------------------------------|--------------------------------|-----------|---|----|
| File Action Help                  |                                |           |   |    |
| ۵ 💿 🏟 🔅 🔘 💿                       |                                |           |   |    |
| Service                           | Authentication Server S        | Settings  |   |    |
| 🖃 🐺 Interfaces                    | AuthenticationServerIP         | 127.0.0.1 |   |    |
| ARS Settings                      | Authentication ServerPort      | 5055      |   |    |
|                                   |                                |           |   |    |
| Authentication Server Settings    | •                              |           |   |    |
| 🛄 🗹 Logging                       |                                |           |   |    |
|                                   |                                |           |   |    |
|                                   |                                |           |   |    |
|                                   |                                |           |   |    |
|                                   | AuthenticationServerIP         |           |   |    |
|                                   | Authentication Server IP Addre | SS        |   |    |
|                                   |                                |           |   |    |
| Setting for authentication server |                                |           |   | .: |

#### AuthenticationServerIP

This is the authentication server IP address.

#### AuthenticationServerPort

This is the authentication server port number.

Note: These values will be used when configuring DDMS parameters in section <u>5.1.1.3</u>, DDMS Service, Service IP Address and Authentication Port, respectively.

| DDMS service         |           |   |
|----------------------|-----------|---|
| 🗹 Use DDMS service   |           |   |
| Local port:          | 0         | ÷ |
| Service IP Address:  | 127.0.0.1 | - |
| Service port:        | 3000      | ÷ |
| Authentication Port: | 5055      | ÷ |

• Once you have finished configuring the desired DDMS parameters, click the **Start** button on the toolbar.

| 🍰 MOTOTRBO DDMS    |             |
|--------------------|-------------|
| File Action Help   |             |
| 00 🏟 🏟 🔜 🔜 🐁       |             |
| Service            | Service     |
| E Start Interfaces | Version     |
| 🔤 🦉 Logging        | ServiceName |
|                    | DisplayName |
|                    | Description |
|                    | ServiceMode |

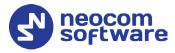

# 4.6 Configuring MOTOTRBO MNIS

The MNIS, or Motorola Network Interface Service, is a Windows application which acts as a data gateway between the data applications and the radio system. Data messages are routed through the MNIS. The topologies using MNIS are depicted in Figure 1. This section describes how to configure and run MOTOTRBO MNIS service using MNIS Configuration Utility.

- Launch MNIS Configuration Utility.
- In the left pane, select **General**.

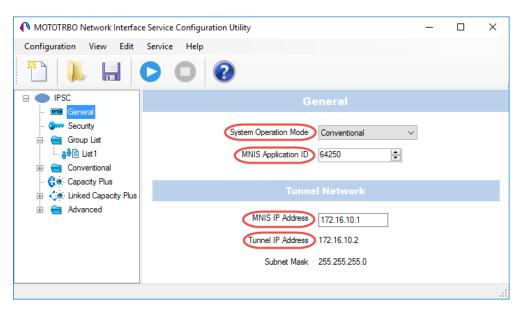

#### System Operation Mode

From the drop-down list, select **Conventional**.

#### MNIS Application ID

This is an individual ID that uniquely identifies the MNIS application in the radio system. The recommended value is **64250**.

Note: This is the ID that TRBOnet Server uses as its **Radio ID** when connecting a master repeater.

#### MNIS IP Address

It is recommended that the value of **172.16.10.1** is used unless there are conflicts with other network interfaces on the PC.

#### Tunnel IP Address

This is the IP Address used by the MNIS to communicate with TRBOnet Enterprise (see <u>5.1.1.4</u>, <u>MNIS Data Service</u>, **IP Address**).

# **TRBOnet MOTOTRBO Link — Deployment Guide**

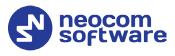

| MNIS data service            |           |             |  |   |   |  |
|------------------------------|-----------|-------------|--|---|---|--|
| 🗹 Use Data Gateway           | /         |             |  |   |   |  |
| 🗹 Service is on a local host |           |             |  |   |   |  |
| IP Address:                  | $\supset$ | 172.16.10.2 |  | • | ¢ |  |
| Control port:                |           | 5000        |  |   | ÷ |  |

• In the left pane, select **Conventional > Domain 1**.

| MNIS Data Gateway Configuration Utility * |                                 |      | - | ×  |
|-------------------------------------------|---------------------------------|------|---|----|
| Configuration View Edit Service Help      |                                 |      |   |    |
| 1   1   2   2   2                         |                                 |      |   |    |
|                                           |                                 |      |   | ^  |
| - General                                 |                                 |      |   |    |
| 👽 Security<br>                            | Master IP Address 10.10.102.131 |      |   |    |
|                                           | Master UDP Port 50011           |      |   |    |
|                                           |                                 |      |   |    |
| <mark>}-⊡ Domain 1</mark><br>             | Automatically Assigned          |      |   |    |
| Capacity Plus                             | MNIS LE Port OManually Assigned | None | * |    |
| Sites                                     |                                 |      |   |    |
| 🗄 🧰 Advanced                              | Authentication Key              |      |   |    |
|                                           |                                 |      |   |    |
|                                           | SFR Mode                        |      |   |    |
|                                           |                                 |      |   |    |
|                                           |                                 |      |   |    |
|                                           | Repeater Slot 1                 |      |   |    |
|                                           | Enable                          |      |   |    |
|                                           | Revert Channel                  |      |   |    |
|                                           |                                 |      |   |    |
|                                           | Security Setting None ~         |      |   |    |
|                                           | Security Alias                  |      |   |    |
|                                           |                                 |      |   |    |
|                                           | Group List None ~               |      |   |    |
|                                           |                                 |      |   |    |
|                                           | Repeater Slot 2                 |      |   |    |
|                                           | Enable                          |      |   |    |
|                                           | Revert Channel                  |      |   | ~  |
| J                                         |                                 |      |   | .: |

Master IP Address

Enter the Ethernet IP address of the master repeater.

- Master UDP Port
   Enter the UDP port number of the master repeater.
- **Authentication Key** Enter the master repeater's authentication key (if any).
- MOTOTRBO Link
   Make sure this option is selected.
- Repeater Slot 1 Enable/Repeater Slot 2 Enable
   Select these options so that MNIS will be able to send or receive data over these slots.

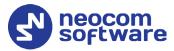

• In the left pane, select **Advanced**.

| MOTOTRBO Network Interface Service                                                                                     | Configuration Utility *                                                                                                    | -   |   | × |
|----------------------------------------------------------------------------------------------------|----------------------------------------------------------------------------------------------------|-----|---|---|
| Configuration View Edit Service                                                                                        | Help                                                                                                    |     |   |   |
|                                                                                                    |                                                                                                    |     |   |   |
|                                                                                                    | Advanced                                                                                                    |     |   |   |
| General<br>Group List<br>Group List<br>Conventional<br>Group Capacity Plus<br>Advanced<br>Advanced<br>Growarding Rules | Data Call Confirmed<br>Compressed UDP Data Header None<br>Battery Saver Preamble<br>Individual Data to Registered Site<br>Selective Forwarding □ |     |   |   |
| Application Override Rules                                                                                             | TX Preamble Duration (ms)                                                                                                    |     |   |   |
|                                                                                                    | Conventional Channel Access Normal ~                                                                                                    |     |   |   |
|                                                                                                    | MNIS LE ID Use MNIS ID                                                                                                    | 200 | - |   |
|                                                                                                    |                                                                                                    |     |   |   |

#### Compressed UDP Data Header

From the drop-down list, select the type of compression protocol used for the UDP Data Header (None, MSI, DMR). It is recommended selecting **MSI**. Note that the same type must be set on all subscriber radio channels (*CPS>Channels>Compressed UDP Data Header*).

- MNIS LE ID > Manually Assigned
   Enter a unique Peer ID among the repeaters in a radio system.
- In the left pane, select **Network**.

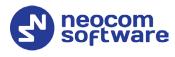

| onfiguration View Edit                                         | Service Help |                                 |                         |  |  |
|----------------------------------------------------------------|--------------|---------------------------------|-------------------------|--|--|
| È 📜 🖬 🤇                                                        |              | 2                               |                         |  |  |
| Untitled                                                       |              |                                 |                         |  |  |
| 💷 General                                                      |              | CAI Network                     | 12 🜩                    |  |  |
| 🖶 💼 Group List                                                 |              | CAI Group Network               | 225 🜲                   |  |  |
| 🖻 🚖 Conventional                                               |              | S                               | bervices                |  |  |
| - 📲 Domain 1                                                   |              | ARS UDP Port                    |                         |  |  |
| <ul> <li>Linked Capacity Plus</li> <li>Advanced</li> </ul>     |              | TMS UDP Port                    |                         |  |  |
| - Rovanced                                                     |              |                                 | 4007                    |  |  |
| <ul> <li>Forwarding Rule:</li> <li>Application Oven</li> </ul> |              | Telemetry UDP Port              | 4008                    |  |  |
|                                                                |              | Location Server UDP Port        | 4001 🜩                  |  |  |
|                                                                |              | Battery Management UDP Port     | 4012                    |  |  |
|                                                                |              | User Defined UDP Port 1         | Disabled                |  |  |
|                                                                |              | User Defined UDP Port 2         | Disabled                |  |  |
|                                                                |              | User Defined UDP Port 3         | Disabled 🛓              |  |  |
|                                                                |              | XCMP Enable                     |                         |  |  |
|                                                                |              | XCMP Server UDP Port            | 4004                    |  |  |
|                                                                |              | ARS Monitor                     |                         |  |  |
|                                                                |              | ARS Monitor ID                  | None 🔺                  |  |  |
|                                                                |              | Device Discover                 | ry and Mobility Service |  |  |
|                                                                |              | Server Address                  | 127.0.0.1               |  |  |
|                                                                |              | Watcher Port                    | 3000 ≑                  |  |  |
|                                                                |              | MNIS Co                         | ontrol Interface        |  |  |
|                                                                |              |                                 |                         |  |  |
|                                                                | Q            | MNIS Control Interface TCP Port | 5000 ≑                  |  |  |

#### **Device Discovery and Mobile Service**

Server Address

This is the IP address of the MOTOTRBO Device Discovery and Mobility Service (DDMS). The recommended value is **127.0.0.1** if both DDMS and MNIS reside on the same PC.

Watcher Port

This is the port number on the MOTOTRBO Device Discovery and Mobility Service (DDMS) server to which the Watcher requests should be sent.

#### **MNIS Control Interface**

#### MNIS Control Interface TCP Port

This is the Transmission Control Protocol (TCP) port for the MNIS Control Interface server. This value is used when connecting TRBOnet Server to MNIS Service (see <u>5.1.1.4</u>, <u>MNIS Data Service</u>, **Control port**).

| MNIS data service                          |             |          |
|--------------------------------------------|-------------|----------|
|                                            |             |          |
| 🗹 Use Data Gateway 🗹 Service is on a local | host        |          |
| IP Address:                                | 172.16.10.2 | * ¢      |
| Control port:                              | 5000        | <b>‡</b> |

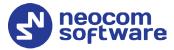

Once you have finished configuring the desired MNIS parameters, do the following:

• Click the **Save** button on the toolbar.

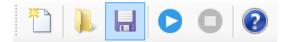

• On the **Configuration** menu, click **Set as Active Configuration**.

| MOTOTRBO Network Interface Ser                          | ce Configuration Utility * |                     |               |        | _ |   | ×   |
|---------------------------------------------------------|----------------------------|---------------------|---------------|--------|---|---|-----|
| Configuration View Edit Serv                            | ce Help                    |                     |               |        |   |   |     |
| New<br>Open                                             |                            |                     |               |        |   |   |     |
| Import<br>Delete                                        |                            | Ge                  | eneral        |        |   |   |     |
| Set as Active Configuration Select Active Configuration | Syst                       | em Operation Mode   | Conventional  | $\sim$ |   |   |     |
| Save                                                    |                            | MNIS Application ID | 64250 🜲       |        |   |   |     |
| Save as<br>Close                                        |                            |                     |               |        |   | _ |     |
| Exit                                                    |                            | Tunne               |               |        |   |   |     |
| H Advanced                                              | _                          | MNIS IP Address     | 172.16.10.1   |        |   |   |     |
|                                                         |                            | Tunnel IP Address   | 172.16.10.2   |        |   |   |     |
|                                                         |                            | Subnet Mask         | 255.255.255.0 |        |   |   |     |
|                                                         |                            |                     |               |        |   |   |     |
|                                                         |                            |                     |               |        |   |   | .:: |

• Click the **Start** button on the toolbar.

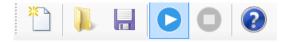

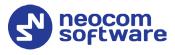

# 5 Configuring TRBOnet Enterprise

This section describes how to configure TRBOnet Enterprise software. By properly configuring TRBOnet Server and TRBOnet Dispatch Console, you will be able to utilize the full capabilities of your IP Site Connect system.

# 5.1 Configuring TRBOnet Server

To start TRBOnet Server, click the corresponding shortcut on the desktop, or click **Start > All Programs > Neocom Software > TRBOnet Server x.x** 

For instructions on how to configure TRBOnet Server's Database, Service, Network parameters, etc., refer to *TRBOnet Enterprise Quick Start Guide*.

## 5.1.1 Adding a Master Repeater

This section describes how to configure TRBOnet Server for communication with the master repeater of a MOTOTRBO Link system.

Note: Only the Master repeater needs to be added to TRBOnet Server.

- In the **Radio Systems** pane, click **Add**. Or, in the **Configuration** pane, right-click **Radio Systems**.
- In the drop-down menu, click Add MOTOTRBO System.

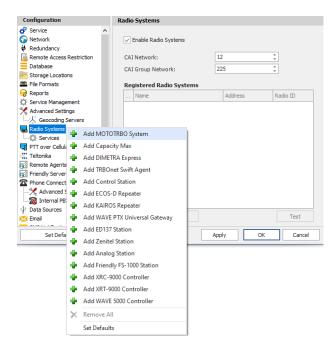

In the **Repeater** pane, specify the connection parameters. To ensure your connection parameters match the actual configuration of your radio network, you may need to use Motorola CPS to determine the values. Contact your radio network administrator, if you do not have this information.

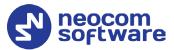

| Configuration                     |   | Repeater #1             |                    |    |      |     |      |
|-----------------------------------|---|-------------------------|--------------------|----|------|-----|------|
| 💣 Service                         | ^ |                         |                    |    |      |     |      |
| S Network                         |   | System Name:            | Repeater #1        |    |      |     |      |
| 🛱 Redundancy                      |   | TRBOnet Peer ID:        | 130                | ÷  |      |     |      |
| Remote Access Restriction         |   | TRBOnet Radio ID:       | 64250              | *  |      |     |      |
| Database                          |   |                         |                    | *  |      |     |      |
| Storage Locations                 |   | TRBOnet Local Port:     | 50000              | Ŧ  |      |     |      |
| Eile Formats                      |   | Master Repeater Conr    | nection Informatio | n: |      |     |      |
| 😪 Reports<br>🔅 Service Management |   | IP Address:             | 10.12.110.29       | -  |      |     |      |
| X Advanced Settings               |   | UDP Port:               | 50011              | ÷  | Test |     |      |
| Geocoding Servers                 |   | Authentication Key:     | 123456             |    |      |     | 1    |
| 🔜 Radio Systems                   |   | System Type:            | IP Site Connect    |    |      |     |      |
| Services                          |   | System Identifier:      | Department 1       |    |      |     | _    |
| Repeater #1                       |   | System Identifier.      | Department 1       |    |      |     |      |
| Advanced Settings                 |   | ✓ Use NAI Voice         |                    |    |      |     |      |
| Privacy                           |   | 🗸 Use NAI Data (MNIS ar | nd DDMS)           |    |      |     |      |
| DDMS service                      |   | Use RCM to monitor ra   | dio activity       |    |      |     |      |
| MNIS data service                 |   |                         |                    |    |      |     |      |
| Slot #1                           |   |                         |                    |    |      |     |      |
|                                   |   |                         |                    |    |      |     |      |
| Local Slots                       |   |                         |                    |    |      |     |      |
| PTT over Cellular                 | ~ |                         |                    |    |      |     |      |
| Set Defaults                      |   |                         | Apply              |    | ОК   | Car | ncel |

#### • System Name

Enter a name for the repeater. This name will be displayed in the Dispatch Console.

## • TRBOnet Peer ID

Enter a Peer ID for TRBOnet Server. The Peer ID must be unique among the repeaters in the radio system.

#### • TRBOnet Radio ID

Enter the Radio ID of the gateway for voice and data in the radio system. This Radio ID is used as **ARS Radio ID** and **TMS Radio ID** in the Network settings of subscriber radios (see sections <u>4.4</u>, <u>Configuring a Subscriber</u> <u>Radio, 4.4.2</u>, <u>Network</u>). The default value is **64250**.

#### • TRBOnet Local Port

Enter the port number on the TRBOnet Server computer that will be used by TRBOnet Server to establish a connection to the repeater. Use unique port numbers for each repeater connection if there are several repeaters connected.

#### **Master Repeater Connection Information**

#### • IP Address

Enter the Ethernet IP address of the master repeater.

Note: This value is programmed for a repeater via MOTOTRBO CPS, in *Link Establishment>Master IP*. See section <u>4.1.4</u>.

#### • UDP Port

Enter the UDP port number of the master repeater.

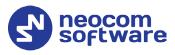

Note: This value is programmed for a repeater via MOTOTRBO CPS, in *Link Establishment>Master UDP Port*. See section <u>4.1.4</u>.

#### • Authentication Key

Enter the repeater's authentication key (if any).

Note: This value is programmed for a repeater via MOTOTRBO CPS, in *Link Establishment>Authentication Key*. See section <u>4.1.4</u>.

#### • System Type

From the drop-down list, select **IP Site Connect**.

• Test

Click this button to check the connection to your master repeater. If the test is successful, you'll see the information about the repeater you are connected to, such as the serial number, firmware version, and other relevant information.

• System Identifier

Enter the system identifier. Note that the system identifier should be the same for all control stations and repeaters used in the same radio system.

## • Use NAI Voice, Use NAI Data (MNIS and DDMS)

Select these options. Note that the Network Application Interface Voice and Network Application Interface Data features must be enabled on the repeaters.

Click **Apply** after entering all the required values. A confirmation dialog will appear, prompting you to save the configuration and restart the TRBOnet Server service. You can also restart the service manually.

## 5.1.1.1 Advanced Settings

• In the **Configuration** pane, under the corresponding **Repeater**, select **Advanced settings**.

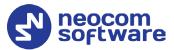

| C  | onfiguration              |          | Advanced Settings   |        |                  |         |        |
|----|---------------------------|----------|---------------------|--------|------------------|---------|--------|
| đ  | Service                   | ~        |                     |        |                  |         |        |
| 6  | Network                   |          | Call Hangtime (ms): |        |                  |         |        |
| ψ  | Redundancy                |          | Group Call:         | 3000   | ÷                |         |        |
| 10 | Remote Access Restriction |          | Private Call:       | 4000   | *                |         |        |
|    | Database                  |          | Private Call:       | 4000   | *                |         |        |
|    | Storage Locations         |          | Emergency Call:     | 4000   | ÷                |         |        |
| 2  | File Formats              |          | TX Preamble:        |        |                  |         |        |
| P  | Reports                   |          | TX Preamble:        | 120    | ÷                |         |        |
| ¢  | Service Management        |          | TX Timeout:         | 60     | ÷                | seconds |        |
| X  | Advanced Settings         |          |                     |        |                  | 4       |        |
|    | ーズ Geocoding Servers      |          | Phone System:       | Motor  | ola Phone System |         | *      |
|    | Radio Systems             |          | TX Interrupt Mode:  | MSI Pr | oprietary        |         | -      |
| -  | Services                  |          |                     |        |                  |         |        |
|    | Repeater #1               |          | Allow CSBK Data     |        |                  |         |        |
|    |                           |          |                     |        |                  |         |        |
|    |                           |          |                     |        |                  |         |        |
|    |                           |          |                     |        |                  |         |        |
|    |                           |          |                     |        |                  |         |        |
|    |                           |          |                     |        |                  |         |        |
|    | Slot #2                   |          |                     |        |                  |         |        |
|    | Local Slots               |          |                     |        |                  |         |        |
| -  | PTT over Cellular         | <b>v</b> |                     |        |                  |         |        |
|    |                           |          |                     |        | <b>_</b>         |         |        |
|    | Set Defaults              |          |                     |        | Apply            | OK      | Cancel |

• In the **Advanced Settings** pane, specify the following repeater-related advanced settings:

**Call Hangtime** (ms):

Group Call

This value sets the duration the repeater reserves the channel after the end of a group call transmission. During this time, only members of the group that the channel is reserved for can transmit.

Private Call

This value sets the duration a radio keeps the private call setup after a user releases the PTT button. This is to avoid setting up the call again each time a user presses the PTT button to transmit. During this time, other radios can still transmit since the channel is essentially idle. After the hang timer expires, the radio transmits using the *TX Contact Name* parameter specified for this channel in MOTOTRBO CPS.

Emergency Call

This value sets the duration the repeater reserves the channel after the end of an emergency call transmission. During this time, only members of the Group that the channel is reserved for can transmit.

Note: The values of the above three parameters must be taken from the corresponding parameter values programmed for the repeater via MOTOTRBO CPS in *General Settings*.

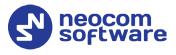

## TX Preamble

Enter the value of the TX Preamble. The TX Preamble is a string of bits added in front of a data or control message (Text Messaging, Location Messaging, Registration, Radio Check, Private Call, and other message types) before transmission. The acceptable range is 0 - 8640 ms. The recommended value is 120 ms.

## TX Timeout

Enter the time, in seconds, to be used as a voice session limit. When the dispatcher starts any voice session in the Dispatch Console, transmission will be interrupted after this TX Timeout expires.

## **5.1.1.2 Privacy**

• In the **Configuration** pane, under the corresponding **Repeater**, select **Privacy**.

| Configuration             |   | Privacy                  |        |
|---------------------------|---|--------------------------|--------|
| 💣 Service                 | ~ |                          |        |
| S Network                 |   | Privacy Type: Enhanced - |        |
| 🕸 Redundancy              |   | Basic Privacy Key ID: 1  |        |
| Remote Access Restriction |   | Enhanced Privacy Keys:   |        |
| Database                  |   |                          |        |
| Storage Locations         |   | Algorithm ID Name Value  |        |
| 🚔 File Formats            |   | ARC4 (40 bit) 👻 1        |        |
| 😪 Reports                 |   | ARC4 (40 bit)            |        |
| Service Management        |   | AES (256 bit)            |        |
| 🔀 Advanced Settings       |   | AES (256 bit) Legacy     |        |
| Geocoding Servers         |   |                          |        |
| Radio Systems             |   |                          |        |
| Services                  |   |                          |        |
| Repeater #1               |   |                          |        |
|                           |   |                          |        |
|                           |   |                          |        |
| DDMS service              |   |                          |        |
| MNIS data service         |   |                          |        |
| Slot #1                   |   |                          |        |
| Slot #2                   |   |                          |        |
| Local Slots               |   |                          | A cite |
| PTT over Cellular         | ~ | Add Remove               | File   |
| Set Defaults              |   | Apply OK                 | Cancel |

- In the **Privacy** pane, specify the following privacy-related settings:
  - Privacy Type

From the drop-down list, select one of the privacy types: **None**, **Basic**, or **Enhanced**.

## Basic Privacy Key ID

Enter the Privacy Key ID available for the **Basic** privacy type.

## Enhanced Privacy Keys

Here you add enhanced privacy keys when the **Enhanced** privacy type is selected.

• Click **Add** and specify the required **Algorithm**, **ID**, **Name**, and **Value** for the privacy key being added.

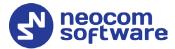

#### ✓ Algorithm

From the drop-down list, select one of the enhanced algorithms if you are going to use additional encryption.

## 5.1.1.3 DDMS Service

The DDMS, or Device Discovery and Mobility Service is a service for tracking the presence of radio subscribers in the radio network and transmitting the data to the server.

• In the **Configuration** pane, under the corresponding **Repeater**, select **DDMS service**.

| Configuration             |          | DDMS s | ervic        | e            |         |              |            |
|---------------------------|----------|--------|--------------|--------------|---------|--------------|------------|
| 💣 Service                 | ^        | _      |              |              |         |              |            |
| S Network                 |          | ✓ Use  | DDMS         | service      |         |              |            |
| Redundancy                |          | Loca   | port:        |              | 0       | ÷            |            |
| Remote Access Restriction |          | Cont   | co TD        | Address:     | 127.0.0 | 1 -          | Test       |
| Database                  |          | Serv   | CE IP        | Auuress;     |         |              | TESC       |
| Storage Locations         |          | Serv   | ce po        | rt:          | 3000    | ÷            |            |
| File Formats              |          | Auth   | entica       | tion Port:   | 5055    | *            |            |
| Reports                   |          | D - d  |              | services:    |         |              |            |
| Service Management        |          | Real   | Indan        |              |         | 1            |            |
| 💥 Advanced Settings       |          |        |              | Service IP A | ddress  | Service port | Local port |
| Geocoding Servers         |          | 1      | $\checkmark$ | 10.10.101.2  | 207     | 3000         | 0          |
| Radio Systems             |          |        |              |              |         |              |            |
| 🗘 Services                |          |        |              |              |         |              |            |
| Repeater #1               |          |        |              |              |         |              |            |
|                           |          |        |              |              |         |              |            |
|                           |          |        |              |              |         |              |            |
| DDMS service              |          |        |              |              |         |              |            |
| X Advanced Settings       |          |        |              |              |         |              |            |
|                           |          |        |              |              |         |              |            |
| <b>III</b> Slot #1        |          |        |              |              |         |              |            |
|                           |          |        |              |              |         | 1            |            |
| Local Slots               | <b>v</b> |        | Add          | De           | elete   |              | Test 🔺 🔻   |
|                           |          |        |              |              | Г       |              |            |
| Set Defaults              |          |        |              |              |         | Apply        | OK Cancel  |

• In the **DDMS service** pane, specify the following DDMS service-related settings:

#### Use DDMS service

Select this option to enable the DDMS service for the server.

Local Port

Enter the number of the local port to be used on a PC with TRBOnet Dispatch Software for DDMS service.

Service IP Address

Enter the IP Address of the PC with the DDMS service installed and running.

Service port

Enter the service port number.

Note: This value is programmed for a DDMS service via MOTOTRBO DDMS Administrative Client, in Interfaces>Watcher Settings>PortWatcher.

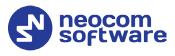

## Authentication Port

Enter the authentication server port number.

Note: This value is programmed for a DDMS service via MOTOTRBO DDMS Administrative Client, in Interfaces>Authentication Server Settings> AuthenticationServerPort.

#### Redundant services

Here you see the list of redundant DDMS services for failover purposes.

- Click **Add** and specify the required parameters for the DDMS service being added.
- Click **Test** to test if the selected DDMS service is available.
- Use the Up ( ) and Down ( ) buttons to move a selected DDMS service up and down in the priority list of DDMS services.

#### 5.1.1.4 MNIS Data Service

MNIS, or Motorola Network Interface Service, is a Windows application which acts as a data gateway between the data applications and the radio system. Data messages are routed through MNIS.

• In the **Configuration** pane, under the corresponding **Repeater**, select **MNIS data service**.

| Configuration                                                                                                    | MNIS data service                                                                                                    |                                                      |                                            |
|----------------------------------------------------------------------------------------------------|----------------------------------------------------------------------------------------------------|------------------------------------------------------|--------------------------------------------|
| <ul> <li>Service</li> <li>Network</li> <li>Redundancy</li> <li>Remote Access Restriction</li> <li>Database</li> <li>Storage Locations</li> <li>File Formats</li> <li>Reports</li> <li>Service Management</li> <li>Advanced Settings</li> <li>Services</li> <li>Repeater #1</li> <li>Advanced Settings</li> <li>Privacy</li> <li>DMS service</li> <li>Advanced Settings</li> </ul> | ✓ Use Data Gateway         ✓ Service is on a local host         IP Address:       172.16         ✓ Control port:       55000 | 5. 10.2 - P<br>TRBO Network Interfac<br>Control port | Test<br>te Service  v  the ?<br>Local port |
| MNIS data service                                                                                                    | Add Delete                                                                                                    |                                                      | Test 🔺 🔻                                   |
| Set Defaults                                                                                                    |                                                                                                    | Apply                                                | OK Cancel                                  |

• In the **MNIS data service** pane, specify the following MNIS data service-related settings:

#### Use Data Gateway

Select this option to enable the MNIS data service for the server.

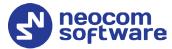

## Service is on a local host

Select this option if the MNIS data service will be used on the local PC.

#### IP Address

Enter the IP Address used by the MNIS to communicate with the PC.

Note: This value is programmed for a MNIS data service via MOTOTRBO MNIS Configuration Utility, and can be retrieved from *General>Tunnel Network>Tunnel IP Address*.

#### Control port

Enter the number for the MNIS control port.

Note: This value is programmed for a MNIS data service via MOTOTRBO MNIS Configuration Utility, in Advanced>Network>MNIS Control Interface TCP Port.

#### MNIS Service

Select this option, and from the drop-down list select the available MNIS service.

#### Redundant services

Here you see the list of redundant MNIS data services for failover purposes.

- Click **Add** and specify the required parameters for the MNIS data service being added.
- Click **Test** to test if the selected MNIS data service is available.
- Use the Up ( ) and Down ( ) buttons to move a selected MNIS data service up and down in the priority list of MNIS data services.

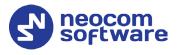

## 5.1.1.5 Slots

• In the **Configuration** pane, under the corresponding **Repeater**, select **Slot #1** or **Slot #2**.

| Configuration                  | Slot #1                                                             |
|--------------------------------|---------------------------------------------------------------------|
| 🔗 Service 🖌                    | ✓ Slot #1                                                           |
| S Network                      |                                                                     |
| 🛱 Redundancy                   | Name: Slot 1                                                        |
| Page Remote Access Restriction | Messaging Delay: Normal -                                           |
| Database                       | Use slot for RX data only (GPS Revert or Data Revert)               |
| Storage Locations              |                                                                     |
| File Formats                   | Use Privacy                                                         |
| 😪 Reports                      | Privacy Key:                                                        |
| Service Management             | Allow interruption                                                  |
| X Advanced Settings            | Always transmit when the PTT is pressed ("Impolite" channel access) |
| Geocoding Servers              | Data Call Confirmed                                                 |
| Radio Systems                  | Private call confirmed                                              |
| Services                       | Emergency Alarm Ack                                                 |
| Repeater #1                    |                                                                     |
|                                | Emergency Call/Alarm Indication                                     |
|                                |                                                                     |
| DDMS service                   |                                                                     |
| 🔀 Advanced Settings            |                                                                     |
| MNIS data service              |                                                                     |
| Advanced Settings              |                                                                     |
| <b>I</b> Slot #1               |                                                                     |
|                                |                                                                     |
| · · ·                          |                                                                     |
| Set Defaults                   | Apply OK Cancel                                                     |

• In the **Slot #1** (or **Slot #2**) pane, specify the following slot-related parameters:

Note: Some of the features may not be applicable. See section <u>3.1, System Restrictions</u>.

#### Name

Enter a name for the slot. This name will be displayed in the Dispatch Console.

Messaging Delay

From the drop-down list, select the inter-repeater messaging delay based on the IP network configuration.

• Normal

The inter-repeater messaging delay is 60 ms.

• High

The inter-repeater messaging delay is 90 ms.

## Use slot for RX data only (GPS Revert or Data Revert)

Select this option to configure the slot so that it will only receive data, thus having no transmission capability.

Use Privacy

Select this option to use Privacy for the slot.

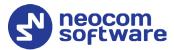

Note: This option is available only if the **Basic** or **Enhanced** Privacy Type have been selected in Repeater's <u>Privacy</u> settings.

## Privacy Key

From the drop-down list, select the privacy key.

Note: This option is available only if the **Enhanced** Privacy Type has been selected in Repeater's <u>Privacy</u> settings).

#### Allow interruption

Select this option to allow interrupting dispatcher transmissions by radios that are Transmit Interrupt capable.

Always transmit when the PTT is pressed ("Impolite" channel access)

Select this option so that when the PTT button is pressed, the dispatcher will start transmitting regardless of whether the channel is free or not (that is any transmission in progress will be interrupted).

## Private Call Confirmed

Select this option to set Private calls on the current slot as confirmed. By default, Private calls are unconfirmed.

## Emergency Alarm Ack

Select this option so that the Dispatch Console is allowed to acknowledge an emergency alarm received via this slot.

## Emergency Call/Alarm Indication

Select this option so that audio and visual indication is given for an emergency call/emergency alarm received via this slot.

## 5.1.2 Adding a Control Station

This section describes how to configure TRBOnet Server for communication with a control station in a MOTOTRBO Link system.

- In the **Digital Systems** pane, click **Add**. Or, in the **Configuration** pane, right-click **Digital Systems**.
- In the drop-down menu, click **Add Control Station**.

# **TRBOnet MOTOTRBO Link** — Deployment Guide

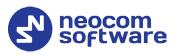

| Configuration             |   | Control Station #1    |                             |             |      |    |
|---------------------------|---|-----------------------|-----------------------------|-------------|------|----|
| 💣 Service                 | ^ |                       |                             |             |      |    |
| S Network                 |   | Name:                 | Control Station #1          |             |      |    |
| 🛱 Redundancy              |   | Radio ID:             | 64250 🇘                     |             |      |    |
| Remote Access Restriction |   |                       |                             | Test        |      |    |
| Database                  |   | IP Address:           | 192.168.10.2 - 🕫            | Test        |      |    |
| Storage Locations         |   | Mode:                 | IP Site Connect             |             |      | -  |
| File Formats              |   | System Identifier:    |                             |             |      | =  |
| 😪 Reports                 |   | o your additioner     |                             |             |      |    |
| Service Management        |   | Use radio for RX data | only (GPS Revert or Data Re | evert)      |      |    |
| 🔀 Advanced Settings       |   | Playback device:      | BenQ GL2460 (Intel(R) Dis   | plav Audio) |      | ¢  |
| Geocoding Servers         |   |                       |                             |             |      |    |
| Radio Systems             |   | Recording device:     | Microphone (Logitech USB    | Headset)    | *    | ¢  |
| Services                  |   |                       |                             |             |      |    |
| Control Station #1        |   |                       |                             |             |      |    |
| TT over Cellular          |   |                       |                             |             |      |    |
| Teltonika                 |   |                       |                             |             |      |    |
| Remote Agents             |   |                       |                             |             |      |    |
| Friendly Servers          |   |                       |                             |             |      |    |
| 2 Phone Connect           |   |                       |                             |             |      |    |
| 💥 Advanced Settings       |   |                       |                             |             |      |    |
| Thernal PBX Server        | ~ |                       |                             |             |      |    |
| Set Defaults              |   |                       | Apply                       | ОК          | Cano | el |

• In the **Control Station** pane, specify the following control station-related parameters:

#### Name

Enter a name for the control station. This name will be displayed in the Dispatch Console.

Radio ID

This is the Radio ID of the radio unit connected as a control station.

Note: This box is populated automatically once you have successfully tested the control station by clicking the **Test** button.

#### IP Address

Enter, or select from the list, the IP Address of the control station network interface.

Note: This value can be taken from the radio's configuration in MOTOTRBO CPS, in *Network>Accessory IP*.

Test

Click this button to check the connection to the control station. If the test is successful, you'll see the information on the control station you are connected to, such as radio ID, serial number, firmware version, and other relevant information.

#### Mode

From the drop-down list, select **IP Site Connect**.

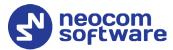

#### System Identifier

Enter the system identifier. Note that the system identifier should be the same for all control stations and repeaters used in the same radio system.

- Use the radio for RX data only (GPS Revert or Data Revert) Select this option to configure the radio channel so that it will only receive data, thus having no transmission capability.
- Playback device

From the drop-down list, select the playback device on the PC that will be used to transfer audio to the control station.

Recorder device

From the drop-down list, select the recording device on the PC that will be used to audio from the control station via a line-in jack connection.

• Click **Apply** after entering all the required values. A confirmation dialog will appear, prompting you to save the configuration and restart the TRBOnet Server service. You can also restart the service manually.

#### 5.1.2.1 Advanced Settings

• In the **Configuration** pane, under the corresponding **Control Station**, select **Advanced Settings**.

| Configuration                  |   | Advanced Settings               |                           |                       |  |  |  |  |
|--------------------------------|---|---------------------------------|---------------------------|-----------------------|--|--|--|--|
| 💣 Service                      | ~ |                                 |                           |                       |  |  |  |  |
| Network                        |   | Automatically reset ala         | arm mode                  |                       |  |  |  |  |
| Redundancy                     |   | Automatically handle c          | all alert                 |                       |  |  |  |  |
| Remote Access Restriction      |   | Emergency Call/Alarm indication |                           |                       |  |  |  |  |
| Database                       |   | Use front microphone            |                           |                       |  |  |  |  |
| Storage Locations              |   | ·                               | the PTT is pressed ("Impo | lite" channel access) |  |  |  |  |
| File Formats                   |   | Use serial port for PTT         |                           | ,                     |  |  |  |  |
| 😪 Reports                      |   | ·                               | uevice                    |                       |  |  |  |  |
| Service Management             |   | Serial port:                    |                           | 7                     |  |  |  |  |
| 🔀 Advanced Settings            |   | TX Timeout:                     | 60                        | seconds               |  |  |  |  |
| Geocoding Servers              |   | ✓ Mic delay time:               | 600                       | milliseconds          |  |  |  |  |
| 🔛 Radio Systems                |   | Mic delay une:                  | 000                       | miniseconds           |  |  |  |  |
| Services                       |   | Roger beep:                     | D:\WAV\RingMobile.wav     | × …                   |  |  |  |  |
| Control Station #1             |   | Signaling System:               | None                      | Configure             |  |  |  |  |
| Advanced Settings              |   | orginaling oystem.              |                           | comigare              |  |  |  |  |
| 🖵 PTT over Cellular            |   | Allow CSBK Data                 |                           |                       |  |  |  |  |
| Teltonika                      |   |                                 |                           |                       |  |  |  |  |
| 🔂 Remote Agents                |   |                                 |                           |                       |  |  |  |  |
| Friendly Servers               |   |                                 |                           |                       |  |  |  |  |
| Phone Connect                  |   |                                 |                           |                       |  |  |  |  |
| Advanced Settings              |   |                                 |                           |                       |  |  |  |  |
| Thernal PBX Server             | • |                                 |                           |                       |  |  |  |  |
| <i>x</i> . <u>_</u> . <u>_</u> |   |                                 |                           |                       |  |  |  |  |
| Set Defaults                   |   |                                 | Apply                     | OK Cancel             |  |  |  |  |

• In the **Advanced Settings** pane, specify the following control stationrelated advanced settings:

#### Automatically reset alarm mode

Select this option to reset alarm mode on the control station radio automatically. It is recommended to enable this option.

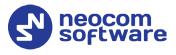

## Automatically handle call alert

Select this option to automatically redirect call alerts from the control station radio to the Dispatch Console.

#### Emergency Call/Alarm indication

Select this option so that audio and visual indication is given by the control station radio when an Emergency Call/Emergency Alarm is received.

#### Use front microphone

Select this option to use the speaker microphone on the front of the radio.

# Always transmit when the PTT is pressed ("Impolite" channel access)

Select this option so that when the PTT button is pressed, the radio will start transmitting regardless of whether the channel is free or not (that is any transmission in progress will be interrupted).

### Use serial port for PTT device

Select this option to use a remote control of the PTT button via the serial port of the PC, and select the serial port from the drop-down list.

#### TX Timeout

Enter the time, in seconds, to be used as a voice session limit. When a dispatcher starts any voice session in the Dispatch Console, the ongoing transmission will be interrupted after this TX Timeout expires.

#### Mic delay time

Select this option and specify the time, in milliseconds, to be used as a delay time interval between pushing the PTT and enabling the microphone.

## • Roger beep

Select this option to play a beep sound for the time interval until the microphone is enabled. Click the ellipsis button (...) on the right and locate the desired sound file (WAV).

#### Signaling system

From the drop-down list, select the signaling system.

#### Allow CSBK Data

Select this option so that GPS data is sent in a single CSBK.

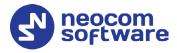

# 5.2 Configuring TRBOnet Dispatch Console

To start TRBOnet Server, click the corresponding shortcut on the desktop, or click **Start > All Programs > Neocom Software > TRBOnet Dispatch x.x** 

The dialog box will appear prompting you to enter the TRBOnet Server IP address, User Name, and Password. The default Administrator credentials are *admin* for the login and *admin* for the password.

For a more detailed information on how to use TRBOnet Dispatch Console, refer to *TRBOnet Enterprise User Manual*.

## 5.2.1 Registering Radio Groups

Go to **Administration** (1), **Radio Group** (2) to add/edit/delete Radio Groups in the system.

| File View Map Tools Help                                                                              |                            |                                      |                                     |                         |                                                 |                              |                               |
|----------------------------------------------------------------------------------------------------|----------------------------|--------------------------------------|-------------------------------------|-------------------------|-------------------------------------------------|------------------------------|-------------------------------|
| Administration                                                                                        | Radi                       | o Groups                             |                                     |                         |                                                 |                              | 👲 🐠 🛂                         |
| Disabled Radios     Dispatcher Groups     Dispatchers     Dispatchers     Email Groups     SMS Groups |                            | Intercom<br>Group 10<br>Private Call | 0) 46 (0)<br>0) 46 (0)<br>0) 46 (0) | I: Line free ✓ Group 20 | €0<br>•) €0                                     | All Call                     | ) <b>.</b><br>) <b>.</b><br>) |
| Logical Groups<br>□ Logical Groups<br>□ Radio Groups<br>□ Radios                                      | Vame<br>Cleaner<br>Firemer | s                                    | Δ Radio ID<br>30<br>20              | uping 🍸 Auto Fil        | lter 🗇 Default Settin<br>MDC / Sel-5 (Hex)<br>5 | Descriprion<br>Cleaning grou | p                             |
| Uvice Dispatch                                                                                        | Police                     | 3                                    | 10                                  |                         | 0                                               |                              |                               |
| RFID Tracker                                                                                          |                            |                                      |                                     |                         |                                                 |                              |                               |
| Text Messages                                                                                         |                            |                                      |                                     |                         |                                                 |                              |                               |
| Event Viewer                                                                                          |                            | 1                                    |                                     |                         |                                                 |                              |                               |
| Administration                                                                                        | H H H                      | <ul> <li>Record 1 of 3</li> </ul>    | ► H+ HH - I                         |                         |                                                 |                              | Þ                             |
| 🔂 127.0.0.1 🛞 🕵 🙎 Administrator                                                                       |                            | o: demo Demo Li                      |                                     |                         |                                                 |                              | 🕑 Active -                    |

- Click Add (3) to add a radio group to the system:
- In the dialog box that appears, specify the **Name** and **Group ID** (Radio ID) of the group you are adding.
- Note: Ensure that the radio group(s) created in the Dispatch Console are present in the radio's RX Group List (see section <u>4.4.4, RX</u> <u>Group Lists</u>).

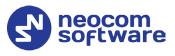

## 5.2.2 Registering Radios

Go to **Administration** (1), **Radios** (2) to add/edit/delete Radios in the system.

| File View Map Tools Help                                   |              |                          |                         |                     |                   |                      |                   |                 |         |
|------------------------------------------------------------|--------------|--------------------------|-------------------------|---------------------|-------------------|----------------------|-------------------|-----------------|---------|
| Administration                                             |              | Radios                   |                         |                     |                   |                      |                   | 9               | 0 🔽     |
| - 🌉 Dispatcher Groups                                      | ^            | Registered Unregist      |                         |                     |                   |                      |                   |                 |         |
|                                                            |              | 🖶 Add Group 🛃 Ad         | d Digital Radio 🔜 Ado   | d Range 🛛 🛃 Add TRE | Onet Mobile 🔜 Add | TRBO.SOS 🔜 Add W     | oC Radio 📑 Add WA | VE 5000 🛛 📑 Edi | it 🐥    |
|                                                            |              | Radio Name               |                         | Radio ID            | MDC ID            | User Extension/Login | Radio Groups      | Logical Groups  |         |
|                                                            |              | Radio 235                | Digital Radio           | 235                 | 0                 |                      | Cleaners          |                 |         |
| Logical Groups                                             |              | Radio 125                | Digital Radio           | 125                 | 0                 |                      | Cleaners          |                 |         |
|                                                            |              | 🛞 Radio 100              | Digital Radio           | 100                 | 0                 |                      | Cleaners          |                 |         |
| Device Lists 2                                             |              |                          | TRBO.SOS                | 2222                | 0                 | 2222                 |                   |                 |         |
| Radios                                                     |              | Radio 4444               | TRBOnet Mobile          | 4444                | 0                 | 4444                 |                   |                 |         |
| < >                                                        |              | 3333                     | TRBOnet Mobile          | 3333                | 0                 | 3333                 |                   |                 |         |
|                                                            |              | <ul><li>5555</li></ul>   | TRBOnet Mobile          | 5555                | 0                 | 5555                 |                   |                 |         |
| Location Tracking    Location Tracking    Route Management |              |                          |                         | 3                   |                   |                      |                   |                 |         |
| Text Messages                                              |              |                          |                         |                     |                   |                      |                   |                 |         |
| Voice Recording                                            |              |                          |                         |                     |                   |                      |                   |                 |         |
| Reports                                                    |              |                          |                         |                     |                   |                      |                   |                 |         |
| Event Viewer                                               |              | 1                        |                         |                     |                   |                      |                   |                 |         |
| Administration                                             | <            | 141 44 4 Record 2 of 7 🕨 | ₩ 4                     |                     |                   |                      |                   |                 | Þ       |
| 🐻 Connected 🚷 🕵 🕵                                          | <u>}</u>   2 | 💈 Administrator 🛛 📑 Lice | ensed to: demo (Walt) ( | Demo License)       |                   |                      |                   | 🔡 1 🕑 Ac        | ctive • |

- Click Add MOTOTRBO Radio (3) to add a new radio.
- In the dialog box that appears, specify the **Radio Name**, **Radio ID**, **Radio Groups**, and **Home Group** to which the radio belongs.